# citrix.

# **Citrix ITSM Adapter** 服务

**Machine translated content**

# **Disclaimer**

本内容的正式版本为英文版。部分 Cloud Software Group 文档内容采用了机器翻译,仅供您参考。Cloud Software Group 无法控制机器翻译的内容,这些内容可能包含错误、不准确或不合适的语言。对于从英文 原文翻译成任何其他语言的内容的准确性、可靠性、适用性或正确性,或者您的 Cloud Software Group 产 品或服务沿用了任何机器翻译的内容,我们均不作任何明示或暗示的保证,并且适用的最终用户许可协议 或服务条款或者与 Cloud Software Group 签订的任何其他协议(产品或服务与已进行机器翻译的任何文档 保持一致)下的任何保证均不适用。对于因使用机器翻译的内容而引起的任何损害或问题,Cloud Software Group 不承担任何责任。

# **Contents**

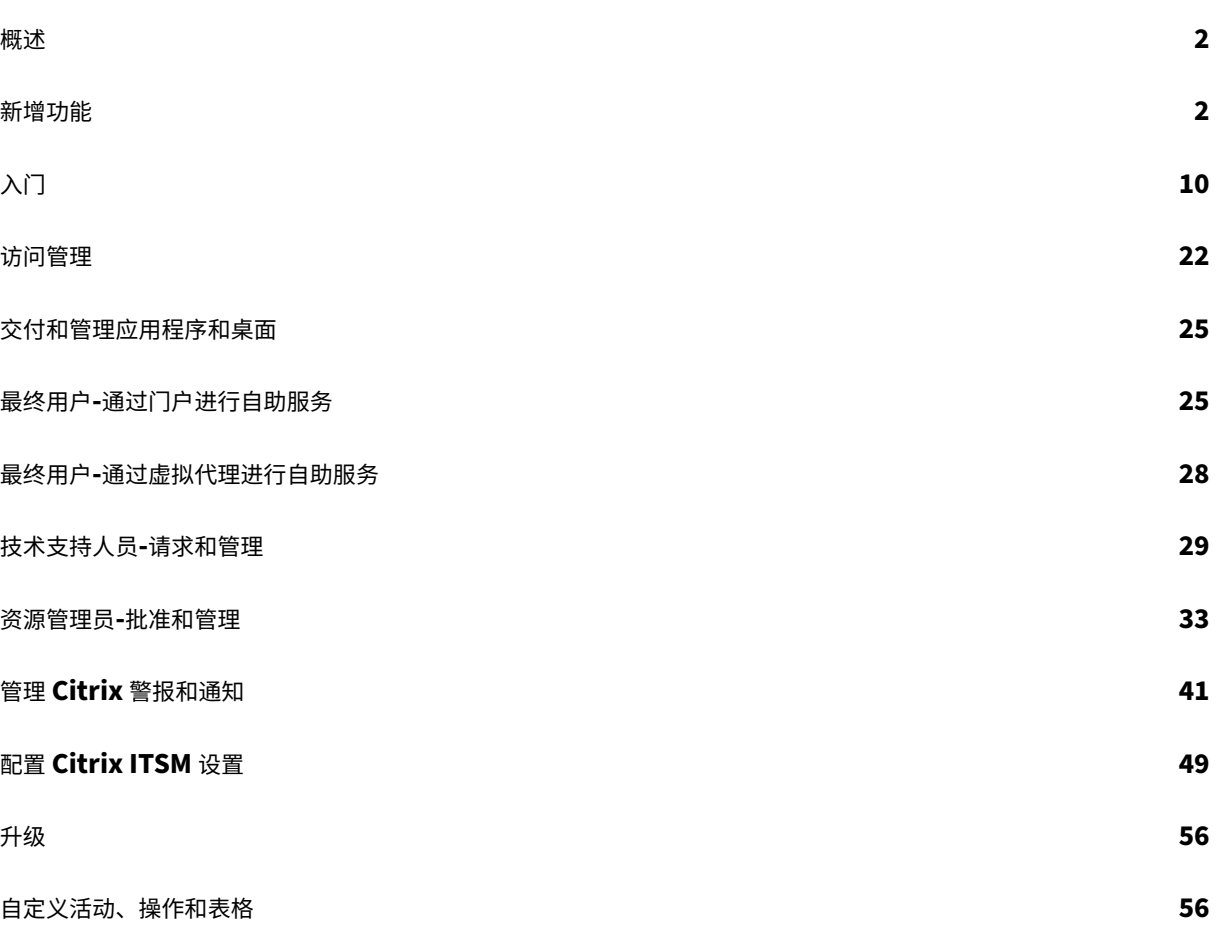

概述

# <span id="page-2-0"></span>September 27, 2022

IT Service Management (ITSM) Adapter 是 Citrix DaaS Premium Edition 提供的 Citrix Cloud 服务。它允许 您将 ServiceNow 功能扩展到您的 Citrix DaaS 环境中。借助该服务,IT 团队和最终用户可以使用 ServiceNow 中 的 ITSM 工作流交付和管理 Citrix Virtual Apps and Desktops。

本文档介绍如何使用 ITSM 工作流交付、管理和监视 Citrix Virtual Apps and Desktops。

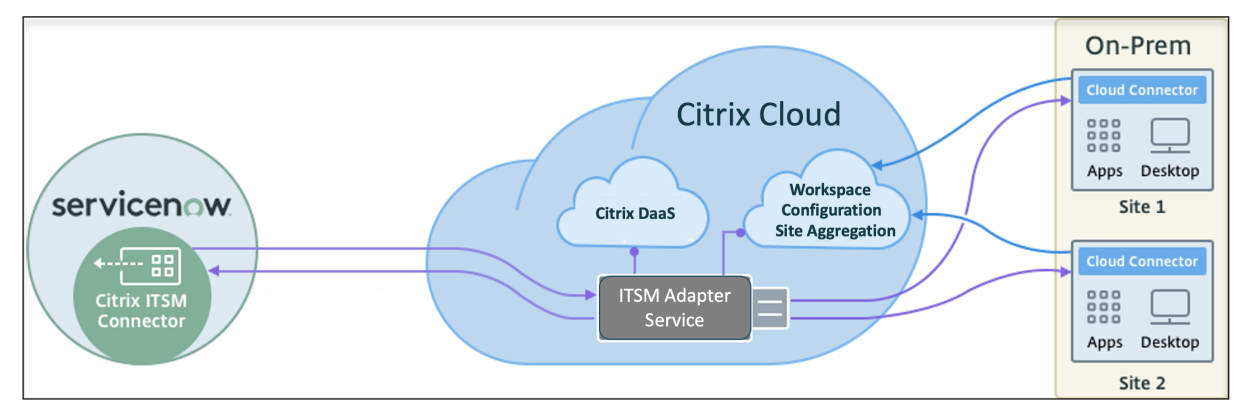

如图所示,该服务将 Citrix DaaS 和 Citrix Virtual Apps 本地站点连接到 ServiceNow。它要求您在 ServiceNow 中安装 *Citrix ITSM Connector* 插件。

该插件将以下 Citrix 应用程序和桌面特定组件添加到 ServiceNow:

- 默认 **ITSM** 工作流。IT 技术支持人员和最终用户使用它们来请求和管理 Citrix 应用程序和桌面。
- 自定义活动和表格。开发人员使用它们为 Citrix 应用程序和桌面创建 ITSM 工作流程。有关详细信息,请参阅 Citrix ITSM 开发人员文档。

新增[功能](https://developer.cloud.com/citrixworkspace/citrix-itsm-adapter-service/docs/overview)

<span id="page-2-1"></span>July 1, 2024

Citrix 的目标是在新功能和产品更新可用时向 Citrix ITSM Adapter 服务客户提供新功能和产品更新。新版本会带来更 多的价值,应立即将更新告知客户。Citrix ITSM Adapter 服务版本的滚动更新大约每 3 个月一次。

更新 Citrix ITSM Adapter 服务包括两个部分:

- 在 Citrix Cloud 上更新服务。对您而言,此过程是透明的。初始更新仅应用于 Citrix 内部站点,然后逐步应用 于客户环境。以分阶段的递增方式提供更新有助于确保产品质量并最大程度地保证可用性。
- 将 ServiceNow 实例上的 Citrix ITSM Connector 插件升级到最新版本。有关详细信息,请参阅升级。

#### **2024** 年 **5** 月

简化了本地站点聚合。以前,要将本地站点添加到 ITSM Adapter 服务进行管理,必须通过 Citrix Workspace 将其添 加到 Citrix Cloud。现在,您可以使用新操作"添加站点"直接从 ITSM Adapter 服务的管理页面执行此操作。此功能 无需在不同平台之间切换,从而提高了本地站点聚合的效率。有关更多信息,请参阅步骤 4:(可选) 将本地站点添加到 Citrix Cloud 进行管理。

# **[2024](https://docs.citrix.com/zh-cn/citrix-itsm-adapter-service/onboard#step-4-optional-add-on-premises-sites-to-citrix-cloud-for-management)** 年 **3** 月

介绍 **Citrix** 维护时段设置。使用设置菜单 **Citrix** 维护时段,您现在可以为 Citrix 服务配置维护时段。现在,在为警报 和通知创建事件之前,ITSM Adapter 服务会检查客户是否处于有效的维护时段内。此功能可确保在定期维护期间不会 发生事故,从而减少不必要的中断并保持运营平稳运行。有关详细信息,请参阅配置 Citrix 维护时段。

警报和通知配置的专用部分。我们在左侧导航菜单中引入了专门的"警报和通知配置"部分,从而完善了配置结构。在 本节中,您可以集中管理与 Citrix 警报和通知相关的策略:

- CVAD 警报策略
- Citrix Cloud 通知策略
- Citrix Cloud 运行事件策略
- ADM 事件策略
- Citrix 维护时段

改进了 **CVAD** 警报策略的组织结构。我们对 **CVAD** 警报策略用户界面进行了重大增强。这些策略现在按目标种类分组, 以便于管理和提高可见性。

支持 **ServiceNow Washington DC** 版本。从此版本开始,Citrix ITSM Connector 插件现在可以在 ServiceNow Washington DC 版本上运行。

#### **2023** 年 **10** 月

使用 **ServiceNow** 服务帐户将 **Citrix Cloud** 注册到您的 **ServiceNow** 实例。有了新选项,您现在可以使用 ServiceNow 服务帐户代替 ServiceNow 用户帐户向您的 ServiceNow 实例注册 Citrix Cloud。有关更多信息,请 参阅步骤 3: 向您的 ServiceNow 实例中注册 Citrix Cloud。

简化了 **ServiceNow OAuth** 重新身份验证。以前,更新 ServiceNow OAuth Endpoint 凭据需要从 ServiceNow 实例中注销 [Citrix Clou](https://www.servicenow.com/community/in-other-news/user-account-or-service-account-what-to-use-for-web-service/ba-p/2286977)d,然后重新注册。随着新操作"重新身份验证"的引入,您现在只需一个步骤即可完成此任务。 为此,请单击 ServiceNow [实例记录中的省略号,选择"重新](https://docs.citrix.com/zh-cn/citrix-itsm-adapter-service/onboard#step-3-register-citrix-cloud-with-your-servicenow-instance)身份验证",然后输入新的凭据。

支持命名 **ServiceNow** 实例。在 ITSM Adapter 服务控制台中注册或管理 ServiceNow 实例时,您现在可以为它们 分配更有意义和更具描述性的名称。这种改进增强了整体管理体验。有关更多信息,请参阅步骤 3: 向您的 ServiceNow 实例中注册 Citrix Cloud。

ServiceNow Flow Designer 支持。为了支持 ServiceNow 的低代码工作流程设计工具 Flow Designer, 我们 为 Citrix 应用程序和桌面提供了一系列自定义操作。通过这些操作,您现在可以使用 Flow Designer 为 Citrix 应用程 序和桌面创建工作流程。有关更多信息,请参阅开发人员指南。

#### **2023** 年 **7** 月

改进了 **ServiceNow** 实例注册流程。**IT Service Management Adapter >** 管理页面现在可以全面查看所有可以 访问 Citrix Cloud 的 ServiceNow 实例。您可以轻松选择实例或在实例之间切换,确保无缝注册体验。有关更多信息, 请参阅步骤 3:向您的 ServiceNow 实例中注册 Citrix Cloud。

通过实例列表,您还可以监视 Citrix Cloud 的注册状态并跟踪来自每个实例的 API 调用的最新处理时间。该信息可深 入了解 Citrix 和 [ServiceNow](https://docs.citrix.com/zh-cn/citrix-itsm-adapter-service/onboard.html#step-3-register-citrix-cloud-with-your-servicenow-instance) 之间连接的整体运行状况。

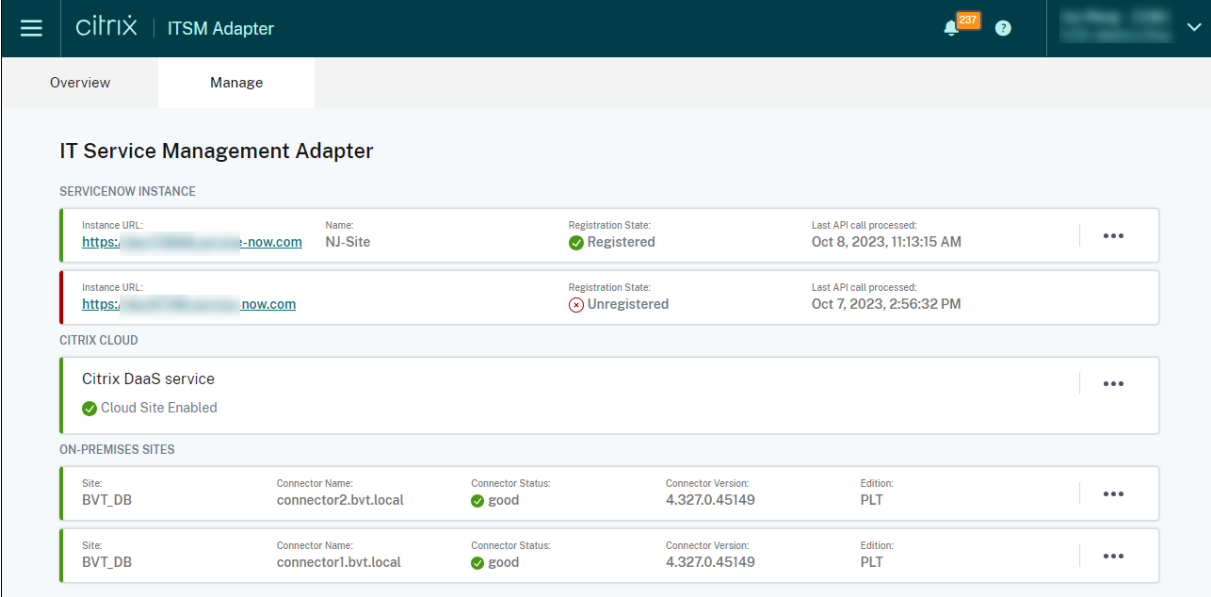

支持在计算机上运行 *PowerShell* 自定义活动的参数。通过此增强,您现在可以在 PowerShell 脚本中使用参数并使 用 JSON 字符串传递参数值,从而提高脚本执行的灵活性。有关更多信息,请参阅开始使用示例工作流程。

# **2023** 年 **3** 月

**Citrix** 警报和通知的保留策略。借助新设置"启用数据自动删除",您现在可以在保留期过后自动从 ServiceNow 中删 除 Citrix 警报和通知。有关更多信息,请参阅为 Citrix 警报和通知启用数据自动删除。

与 **status.cloud.com** 集成。借助一项名为 **Citrix Cloud** 运行状况事件策略的新策略,您现在可以将 Citrix Cloud 运行状况事件从 https://www.status.cloud.com 同步到 [ServiceNow](https://docs.citrix.com/zh-cn/citrix-itsm-adapter-service/administer.html#enable-auto-deletion-for-citrix-alerts-and-notifications) 以进行监视和跟踪。有关更多信息,请参 阅创建 Citrix Cloud 运行状况事件策略。

用于故障排除和报告故障的一体化自助服务。ServiceNow 自助服务门户现已提供一项名为"排除和报告应用程序和桌 面故障"的新服[务。通过此服务,最终用户可以触发不](https://www.status.cloud.com)同的故障排除操作,并将问题报告给 IT 帮助以获得进一步的帮 助[。有关更多信息,请参阅排除和报告应](https://docs.citrix.com/zh-cn/citrix-itsm-adapter-service/manage-citrix-alerts-and-notifications.html#create-citrix-health-incident-policies)用程序和桌面故障。

能够手动刷新所有 **VDA** 记录。数据导入策略现在有了一个新设置,即"立即刷新所有数据"。选择此选项后,创建或更 新数据导入策略后,ServiceNow 实例中的所有 VDA 数据都将使用来自 Citrix Cloud 的最新数据进行刷新。有关更 多信息,请参阅导入 VDA 信息。

用于检索许可证使用数据的自定义活动。通过新的自定义活动"获取许可证使用数据",您现在可以获取 Citrix DaaS 许可证的使用数据。有关更多信息,请参阅自定义活动和表格。

与 **VDA** 相关的[自定义活动的新](https://docs.citrix.com/zh-cn/citrix-itsm-adapter-service/administer.htm#import-vda-information)输入变量。与 VDA 相关的自定义活动现在有一个新的输入变量:**MachineName**。有 了它,您可以在调用 VDA 相关活动时使用计算机名称来识别 [V](https://developer.cloud.com/citrixworkspace/citrix-itsm-adapter-service/docs/custom-activities#?)DA。有关更多信息,请参阅自定义活动和表格。

#### **2022** 年 **12** 月

支持委托会话重置。ServiceNow 自助服务门户现已提供 一项名为"为其他用户重置会话"的服务。通过此服务,授权 用户可以为无法访问 ServiceNow 门户的用户重置桌面或应用程序会话。提供了一个新角色,即 助手,用于控制谁可 以使用此服务。有关更多信息,请参阅 为其他用户重置会话。

能够根据用户报告的会话失败向服务台提供故障排除见解(预览版)。ServiceNow 服务"报告 **Citrix** 会话故障"现已 可供最终用户报告桌面和应用程序会话问题。借助这项新功能,ITSM Adapter 服务现在可以从 Citrix DaaS 组件调用 API,通过"用户请求"页面向服务台[提供故障排除信息。这](https://docs.citrix.com/zh-cn/citrix-itsm-adapter-service/deliver-and-manage/end-users.html#reset-sessions-for-other-users)些组件包括 Delivery Controller、Citrix Health Check 服务(如果适用)等。有关更多信息,请参阅 报告 Citrix 会话失败 和 查看用户请求的详细信息。

在计算机上运行 *PowerShell* 脚本自定义活动的工作流程示例。

现在提供了一个示例工作流程,可帮助您直观地了解在计算机自定义活动上运行 **[PowerShell](https://docs.citrix.com/zh-cn/citrix-itsm-adapter-service/deliver-and-manage/resource-managers.html#view-details-of-user-requests)** 脚本的使用情况。有关 更多信息,请参阅在计算机上运行 PowerShell [脚本](https://docs.citrix.com/zh-cn/citrix-itsm-adapter-service/deliver-and-manage/end-users.html#report-citrix-session-failures)

自定义活动,用于为用户分配永久桌面。通过新的自定义活动、**VDI** 分配,您现在可以在 ServiceNow 工作流程中为 最终用户分配专用桌面,而不必依赖分配规则。有关更多信息,请参阅 VDI 分配。

**Citrix** 警报和通[知策略的增强。现在,](https://docs.citrix.com/zh-cn/citrix-itsm-adapter-service/orchestration.html#run-powershell-scripts-on-a-machine)Citrix 警报和通知策略有更多选项可用,例如过滤器、操作和事件详细信息。借 助它们,您可以更灵活地同步和监视 Citrix 警报和通知。有关详细信息[,请参阅](https://developer.cloud.com/citrixworkspace/citrix-itsm-adapter-service/docs/custom-activities#?) 管理 Citrix 警报和通知。

#### **2022** 年 **9** 月

处理员工离职的工作流程。借助新的工作流程"处理员工离职",您现在可以将离职员工从启动的会话中注销,并收回他 们的应用程序和桌面。有关更多信息,请参阅 处理员工离职流程。

自动取消空闲静态桌面的配置。静态桌面在空闲时间达到预设天数后现在可以自动取消配置。作为 Citrix ITSM 管理员, 您可以启用此功能并设置触发自动取消配置的空闲天数。有关更多信息,请参阅 启用空闲静态桌面的取消配置。

自动批准应用程序和桌面请求。用户请求应用程序和桌面后,Citrix ITSM Adapter 服务现在可以自动批准请求并将用 户添加到相应的资源组中。作为 Citrix ITSM 管理员,您可以启用此功能并设置自动执行资源分配过程的规则。有关更 多信息,请参阅 启用应用程序自动批准 和 启用桌面自动批准。

能够将许可证信息导入到 ServiceNow。使用新的数据导入策略"导入许可证信息",您现在可以将许可证信息从 Citrix DaaS 导入到您的 [ServiceNow](https://docs.citrix.com/zh-cn/citrix-itsm-adapter-service/administer.html#enable-automatic-approval-for-applications) 实例。有关更多信息,请参阅 导入许可证信息。

增强了 **Citrix Cloud** 通知的策略设置。现在,当您为 Citrix Cloud 通知创建策略时,有更多选项可用于筛选和处理通 知。有关更多信息,请参阅 自定义通知策略。

更多角色可用于访问控制。现在有更多职位可供选择,以反映组织中的各种 IT 工作职责。使用这些角色,您可以为 Citrix ITSM Adapter 服务中的工作流设置更安全、更灵活的访问控制。有关更多信息,请参阅 Citrix ITSM 角色和权 限

为了更好地理解,对取消配置类型进行了重命名。取消置备桌面或启用取消置备空闲桌面时出现[的取消预配类型已重命](https://docs.citrix.com/zh-cn/citrix-itsm-adapter-service/access-management.html#citrix-itsm-roles-and-permissions) 名:

- 取消预配面重命名为删除桌面
- 取消配置用户访问权限 重命名为"保留桌面"但移除了用户分配

# **2022** 年 **6** 月

能够将 VDA 计算机信息导入 ServiceNow。借助新策略"导入 VDA 信息",您现在可以将 VDA 计算机信息从 Citrix DaaS 导入到 ServiceNow 实例。导入的数据将显示在 **Studio** 控制板 菜单中。有关详细信息,请参阅从 Citrix DaaS 导入更多部署数据。

此外, Citrix ITSM Connector 现在提供了 ServiceNow 表,以容纳 VDA 信息。现在,开发人员可以在创建自定义 ITSM 工作流或更新 ServiceNow 配置管理数据库中的资产信息时调用表中的信息。有关详细信息[,请参阅](https://docs.citrix.com/zh-cn/citrix-itsm-adapter-service/administer.html) Citrix ITSM [开发人员文档](https://docs.citrix.com/zh-cn/citrix-itsm-adapter-service/administer.html)中的 ServiceNow 表。

支持从 **ServiceNow** 远程运行 **PowerShell** 脚本。借助新的自定义活动"在 计算机上运行 **PowerShell** 脚本",您 现在可以使用 PowerShell 脚本远程管理计算机。有关更多信息,请参阅自定义活动和表格。

能够使用策略处理 Citrix ADM [事件。通过](https://developer.cloud.com/citrixworkspace/citrix-itsm-adapter-service/docs/servicenow-tables)设置 ADM 事件策略,您现在可以控制 ServiceNow 处理 Citrix ADM 事 件的方式,例如忽略、在控制板中显示或创建事件。有关更多信息,请参阅 自定义 [ADM](https://docs.citrix.com/zh-cn/citrix-itsm-adapter-service/orchestration.html) 事件策略。

# **2022** 年 **3** 月

• 能够从单个 **ServiceNow** 实例支持多个 **Citrix Cloud** 帐户。现在,您可以从单个 ServiceNow 实例管理组 织中的多个 Citrix Cloud 帐户。有关更多信息,请参阅配置 ITSM Connector 插件和将您的 ServiceNow 实 例添加到 ITSM Adapter 服务。

注意:

[将插件升级到](https://docs.citrix.com/zh-cn/citrix-itsm-adapter-service/onboard.html#step-3-add-your-servicenow-information-to-the-itsm-adapter-service) 22.3.0 版本时,必须使用 Citrix Cloud [的安全客户端凭据对其进行](https://docs.citrix.com/zh-cn/citrix-itsm-adapter-service/onboard.html#step-2-configure-the-citrix-itsm-connector-plug-in)[重新身份验证。](https://docs.citrix.com/zh-cn/citrix-itsm-adapter-service/onboard.html#step-3-add-your-servicenow-information-to-the-itsm-adapter-service)

- 支持多 **AD** 域 **Citrix Cloud** 帐户。借助 Citrix ITSM Connector 插件中的新设置,Citrix ITSM Adapter 服 务现在可以适应多 AD 域环境。有关详细信息,请参阅启用对多 AD 域 Citrix Cloud 帐户的支持。
- 用于监视来自 **Citrix Application Delivery Management** 的事件的控制板。"警报和通知"菜单上提供了 一个新的控制面板 **ADM Event** s。借助控制面板,IT 技术支持人员现在可以监视 Citrix Application Delivery Management 中的事件。有关详细信息,请参阅监视来自 Citrix Cloud [的警报和通知。](https://docs.citrix.com/zh-cn/citrix-itsm-adapter-service/administer.html)
- 为 **IT** 技术支持提供重置会话的服务。以前,Citrix Virtual Apps and Desktops 只能由其当前用户重置。IT 技术支持现在可以为用户重置这些会话。有关详细信息,请参阅 重置用户的会话。
- 重构了服务概述页面。现在,Citrix 管理员从 Citrix Cloud 控制台访问 ITSM Adapter 服务时可以看到更简洁 的信息。

#### **2021** 年 **12** 月

- 新版本的 **Citrix ITSM Connector** 现已推出:**21.12.0**。您可以从 ServiceNow 商店下载它。注意:版本 2110.1.0 已重命名为版本 21.10.0。
- 支持基于角色的访问控制。管理员现在可以为具有不同角色的 IT 成员分配 Citrix ITSM Adapter 服务的访问控 制。有关更多信息,请参阅 Citrix ITSM 角色和权限。
- 支持用于管理 **Citrix Virtual Apps and Desktops** 的两项新服务。有关详细信息,请参阅以下各节:
	- **–** 取消预配静态桌面
	- **–** 重置用户配置文件
- 支持在处理 **[Request](https://docs.citrix.com/zh-cn/citrix-itsm-adapter-service/deliver-and-manage/resource-managers.html) a desktop** 票据时将用户添加到 **AD** 组。有关详细信息,请参阅 为用户分配请求 的桌[面。](https://docs.citrix.com/zh-cn/citrix-itsm-adapter-service/deliver-and-manage/end-users.html#reset-user-profiles)
- 支持将由 **Citrix** 警报或通知触发的事件分配给任务组。当您分配由 Citrix 警报或通知触发的事件时,除了 [IT](https://docs.citrix.com/zh-cn/citrix-itsm-adapter-service/deliver-and-manage/it-help-desks.html) 成 员之外,您现在还可以将其分配给任务组。有关详细信息,请参阅 管理 Citrix 警报和通知。
- [编排增](https://docs.citrix.com/zh-cn/citrix-itsm-adapter-service/deliver-and-manage/it-help-desks.html)强。提供了更多自定义活动,包括 Create MCS task、Retrieve MCS task status、 Send message to session 和 Update maintenance mode。
- 表格信息已发布。 开发人员文档中介绍了 Citrix ITSM 插件中使[用的表,可实现更多自定义](https://docs.citrix.com/zh-cn/citrix-itsm-adapter-service/manage-citrix-alerts-and-notifications.html)。

# **2021** 年 **10** 月

- 我们已将 ITSM Connector 版本从 2108.1.0 更新为 2110.1.0。
- 作为一项实验功能,Citrix ITSM Connector 插件现在包括可用于创建或自定义工作流的自定义活动。有关详 细信息,请参阅开发人员文档。
- ServiceNow 管理员和最终用户现在可以在虚拟桌面基础架构 (VDI) 桌面上应用以下电源操作:
	- **–** 启动
	- **–** 关闭
	- **–** 强制关闭
	- **–** 重新启动
	- **–** 强制重启

有关更多信息,请参阅对 VDI 桌面进行电源管理] (/zh-cn/citrix-itsm-adapter-service/deliver-andmanage/it‑help‑desks.html #power‑manage‑vdi‑desktops)。

- 从版本 2108.1.0 开始,当 VDI 桌面的空闲时间超过配置的取消预配阈值时,您可以将其从云部署中移除。此版 本增强了 VDI 桌面取消预配功能,它提供了一个额外的选项来保留此类 VDI 桌面,但移除当前用户的访问权限。 有关更多信息,请参阅 Studio 控制板。
- 现在,您可以配置哪些桌面可用于用户请求。如果要在请求列表中隐藏桌面,请在 **Studio** 控制板的已发布桌面 选项卡上找到该应用程序,将其选中,然后选择禁用请求的可用性操作。要取消隐藏请求列表中的应用程序,请 选择该应用程序,然后[选择启用请求可](https://docs.citrix.com/zh-cn/citrix-itsm-adapter-service/deliver-and-manage/resource-managers.html)用性。
- 我们已将以下信息添加到 ServiceNow 中 Citrix ITSM Connector 的主菜单中:
	- **–** Citrix ITSM Connector 插件的版本
	- **–** 将 Citrix Virtual Apps and Desktops 交付数据和警报策略同步到 ServiceNow
	- **–** 有助于构建工作流程的自定义活动
	- **–** 在 ServiceNow 中提供指向本文档的了解更多信息链接

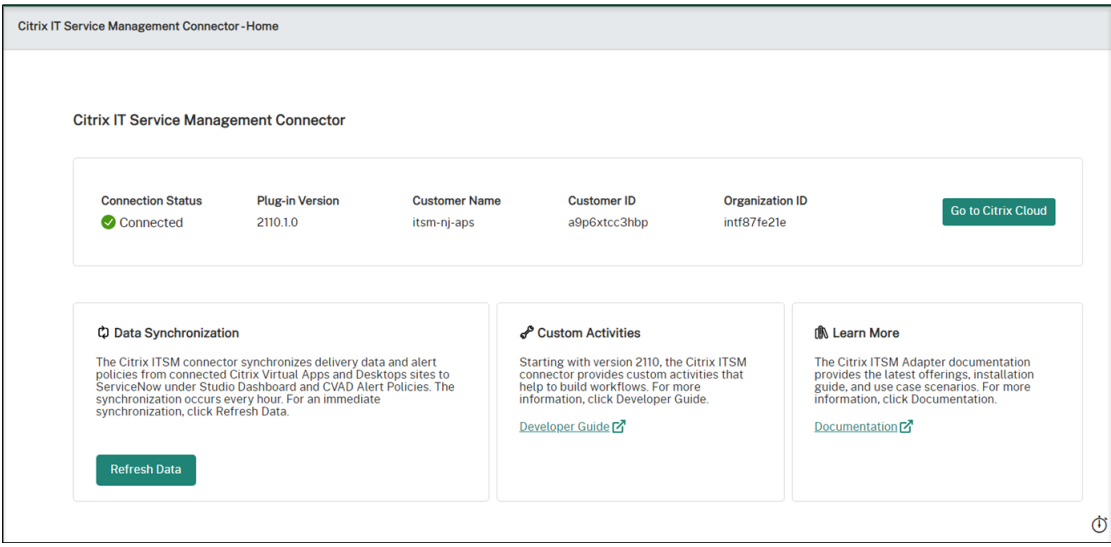

# **2021** 年 **8** 月

- 我们已将 ITSM Connector 版本从 2106.1.1 更新为 2108.1.0。
- ITSM Adapter 服务支持 ServiceNow Rome。
- 我们在 ServiceNow 中重组了 Citrix ITSM Connector 的全局导航。例如,我们已将您的 Citrix Virtual Apps and Desktops 交付聚合到单个 **Studio** 控制板上,并重命名了以前的一些导航菜单。以前的"请求"、"报 告"、"警报"、"设置"和"警报策略"菜单现在称为"用户请求"、"统计报告"、"警报和通知"、"配置"和分别为 **CVAD** 警报策略。我们还添加了导航菜单‑**Citrix Cloud** 通知策略。
- 我们简化了在 Citrix Cloud 中添加 ServiceNow 实例的过程。有关更多信息,请参阅 步骤 4: 在 Citrix Cloud 中添加 ServiceNow 实例。
- 现在,您可以设置哪些应用程序可用于用户请求。如果要在请求列表中隐藏应用程序,请在 **Studio Das** hboard 的"已发布应用程序"选项卡上找到该应用程序,将其选中,然后选择"禁用请求的可用性"操作。要在请求列 表中显示应用程序,请选择该应用程序,然后选择 为请求启用可用性。有关更多信息,请参阅 Studio 控制板。
- 现在,您可以订阅自己感兴趣的 Citrix Cloud 通知。有关更多信息,请参阅 从 ServiceNow 中访问 Citrix Cloud 通知。
- 现在,您可以从托管在 Citrix Virtual Apps and Desktops 服务上的 VDI 桌面中回收闲置[资源。有关更多信](https://docs.citrix.com/zh-cn/citrix-itsm-adapter-service/deliver-and-manage/resource-managers.html) 息,请参阅 Studio 控制板。

# **2021** 年 **6** 月

- 我们已将 ITSM Connector 的版本从 1.8.0 更新到 2106.1.1。
- 我们扩展了服务选项,允许您在计算机上请求的计算机目录不足时添加 MCS 创建的计算机。要向外扩展的计算 机目录必须托管在 Citrix Virtual Apps and Desktops 服务上。有关详细信息,请参阅添加 MCS 创建的计算 机。

# **2021** [年](https://docs.citrix.com/zh-cn/citrix-itsm-adapter-service/deliver-and-manage/it-help-desks.html) **4** 月

- ITSM Adapter 服务支持 ServiceNow 魁北克。
- 我们进行了增强,可以在您在 Citrix Cloud 中添加 ServiceNow 实例时自动生成刷新令牌和访问令牌。此增强 功能使您不必使用单独的工具来生成令牌。 有关更多信息,请参阅 步骤 3: 在 Citrix Cloud 中添加 ServiceNow 实例。
- 我们已将您在 Citrix Virtual Apps and Desktops 服务中设置的 Citrix 警报策略同步到 **Citrix IT Service Management Connector >** 设置 **>** 警报策略下的 ServiceNow[。为警报策略启用](https://docs.citrix.com/zh-cn/citrix-itsm-adapter-service/onboard.html#step-3-add-your-servicenow-information-to-the-itsm-adapter-service) webhook 监视器后,符 [合该策](https://docs.citrix.com/zh-cn/citrix-itsm-adapter-service/onboard.html#step-3-add-your-servicenow-information-to-the-itsm-adapter-service)略的警报将在 ServiceNow 中的 **Citrix IT Service Management Connector >** 警报下列出。您还 可以创建意外事件并将其分配给特定的受理人。要在 ServiceNow 中禁用警报策略,请单击 禁用监视器。有关 更多信息,请参阅 从 ServiceNow 中访问 Citrix 警报。

# **2020** 年 **11** 月

- 我们简化了 ITSM Adapter 服务的部署。
- ITSM Adapter 服务添加了用于呈现请求统计信息的"报告"控制板。
- ITSM Adapter 服务添加了将用户添加到应用程序组选项卡,供 ServiceNow 管理员在处理应用程序访问请求 时进行选择。
- 对特定应用程序的访问权限可能仅限于 Active Directory 组中的某些用户。为了满足需要,ITSM Adapter 服 务在将用户添加到 **Active Directory** 组选项卡上列出了可以访问特定应用程序的所有 Active Directory 组。 ServiceNow 管理员可以在处理应用程序访问请求时将用户添加到这样的 Active Directory 组。

# **2020** 年 **6** 月

- ITSM Adapter 服务支持 ServiceNow 纽约。
- ITSM Adapter 服务实现了用户主体名称 (UPN), 以便为 Active Directory (AD) 用户提供一种类似电子邮件 地址的格式进行登录。

入门

<span id="page-10-0"></span>July 1, 2024

本文引导您完成设置 Citrix ITSM Adapter 服务的过程。

准备工作

要设置 ITSM Adapter 服务,请确保准备好以下内容:

• 对您的 ServiceNow 实例具有系统管理员权限的帐户

设置服务后,您可以对其实施基于角色的访问控制。有关更多信息,请参阅 访问管理。

• Citrix DaaS 的有效订阅

您也可以注册免费试用。有关详细信息,请参阅 验证您是否已订阅 Citrix [DaaS](https://docs.citrix.com/zh-cn/citrix-itsm-adapter-service/access-management.html)。

- 具有完全访问权限的 Citrix Cloud 管理员帐户
- 您的 ServiceNow 实例与 Citrix Cloud 帐户所在区域的 IP 地址之间的连接

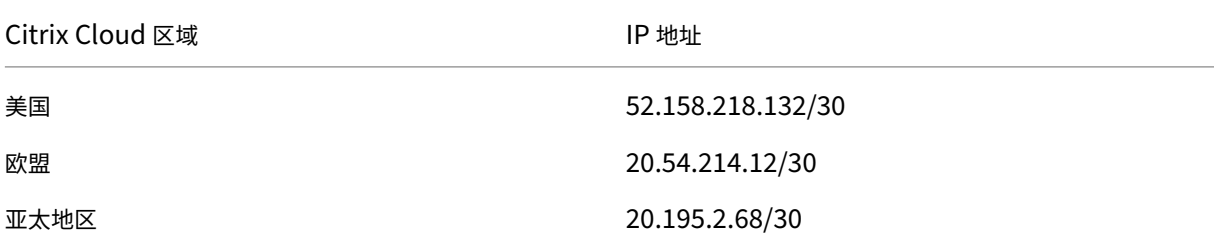

#### 验证您是否已订阅 **Citrix DaaS**

登录 Citrix Cloud 或注册一个新帐户。

如果您拥有 Citrix DaaS 的有效订阅或注册了免费试用版,则 ITSM Adapter 服务将显示在"我的服务"列表中。否 则,请咨询您的 Citrix 代表。

# Citrix ITSM Adapter 服务

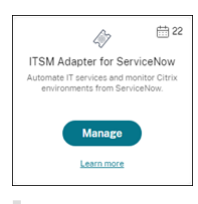

提示:

仅当您的组织拥有 Citrix DaaS 高级版的有效订阅时,管理 按钮才可用。在此之前,将显示"请求演示"。

# 步骤 1: 在 ServiceNow 中安装 Citrix ITSM 连接器插件

在您的 ServiceNow 实例上安装 Citrix ITSM 连接器插件。

- 1. 使用分配给 system administrator 角色的帐户登录您的 ServiceNow 服务管理门户。
- 2. 验证您已激活 ServiceNow 编排插件。

如果您的 ServiceNow 实例上缺少任何依赖项,系统将提示您进行安装。

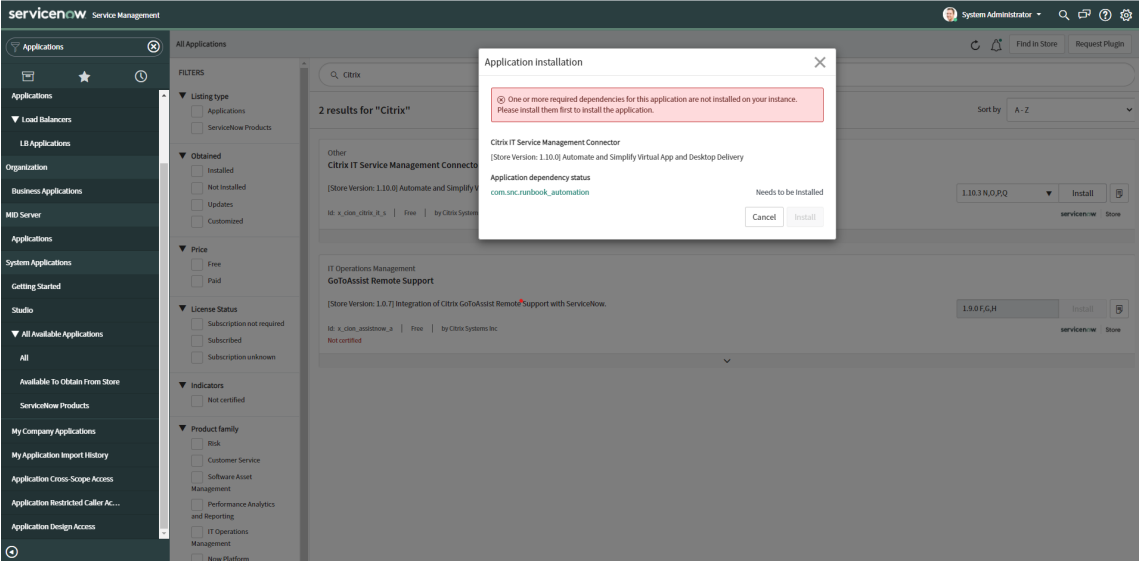

- 3. 为您的 ServiceNow 实例安装 **Citrix IT Service Management Connector** 插件:
	- a) 在左窗格中,选择"所有可用应用程序"**>**"全部"。要快速找到菜单,请在 筛选器导航器 字段中键入 应用 程序。
	- b) 在显示 的所有应用程序 页面上,在搜索栏中搜索 **Citrix** 。

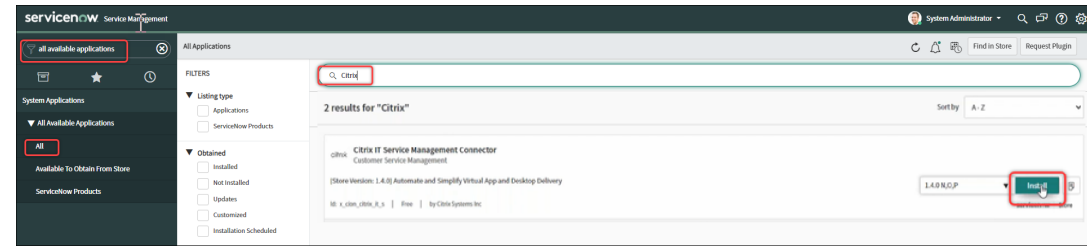

- c) 在搜索结果中, 找到 Citrix IT Service Management Connector, 然后单击 安装。
- d) 按照屏幕上的说明完成安装。

注意:

要验证是否下载了最新版本的 Citrix ITSM 连接器插件,请单击 其他应用程序版本。

#### 步骤 2: 配置 Citrix ITSM 连接器插件

配置插件以设置其与 Citrix Cloud 的连接。

步骤:

- 1. 在 Citrix Cloud 中创建身份验证凭据。
- 2. 将身份验证凭据添加到插件中。

从 ITSM Adapter 服务版本 22.3.0 开始, 单个 ServiceNow 实例可以管理多个 Citrix Cloud 帐户中的应用程序和桌 面。

#### 在 **Citrix Cloud** 中创建身份验证凭据

要与 Citrix Cloud 进行通信,Citrix ITSM 连接器插件必须具有 Citrix Cloud 生成的身份验证凭据。

在要管理的每个 Citrix Cloud 帐户中创建身份验证凭据。

步骤:

- 1. 登录 Citrix Cloud, 然后选择要管理的 Citrix Cloud 帐户。
- 2. 为 Citrix ITSM 连接器插件创建安全客户端。有关更多信息,请参阅 开始使用 Citrix Cloud API。

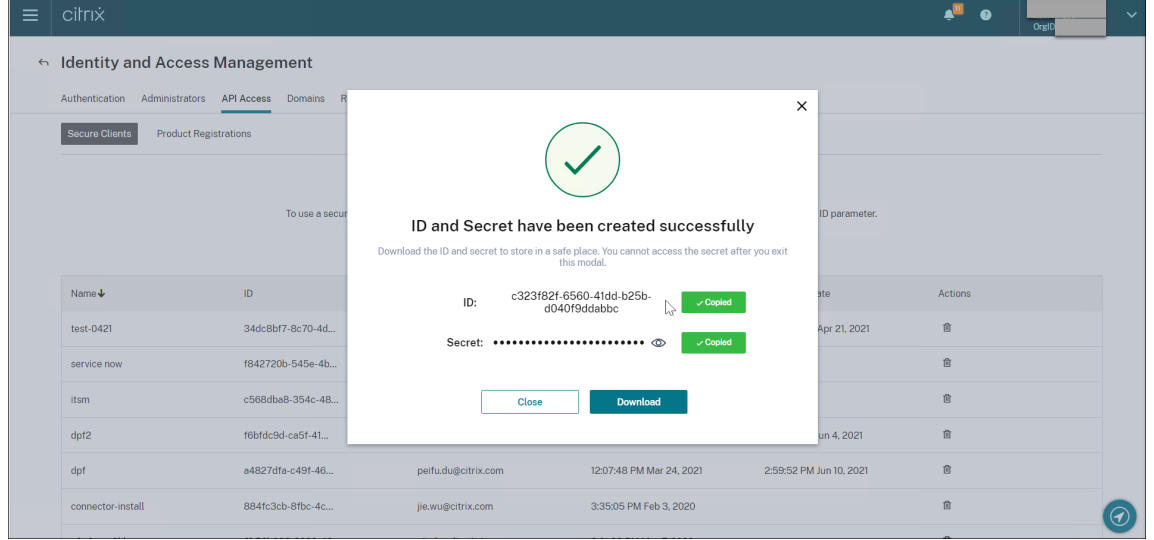

- 3. 将安全客户端 ID 和密钥存储在安全的地方。
- 4. 如果您有更多要管理的 Citrix Cloud 帐户,请为每个帐户重复步骤 1-3。

将身份验证凭据添加到插件中

在 Citrix Cloud 帐户中创建身份验证凭据后,将其添加到 ITSM 连接器插件中。该插件使用凭据来设置与 Citrix Cloud 的连接。

- 1. 登录您的 ServiceNow 服务管理门户。
- 2. 在左窗格中,选择 **Citrix IT Service Management Connector >** 主页。
- 3. 在出现 的 Citrix Cloud 集成入门 页面上,单击 连接。

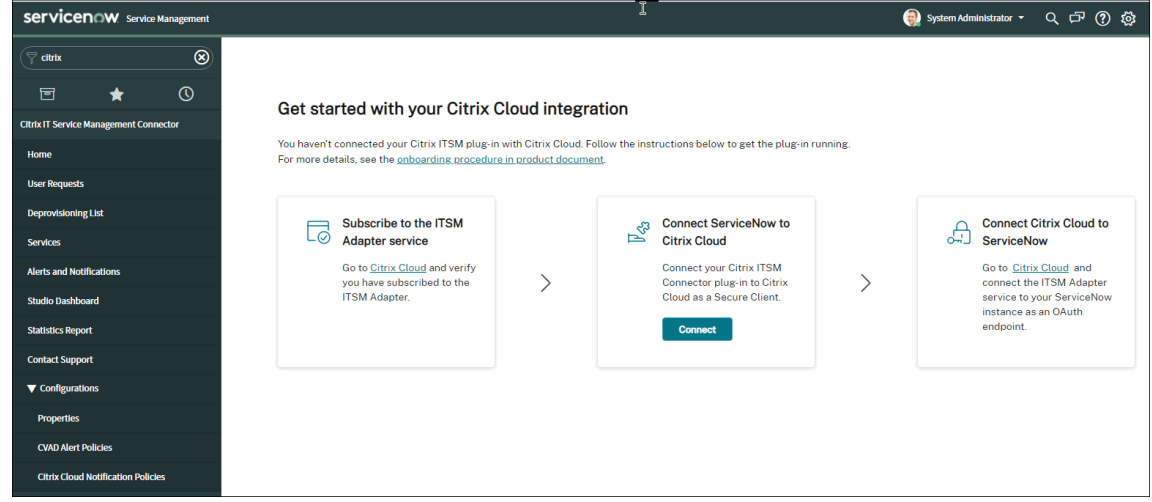

- 4. 在出现的 **Citrix Cloud** 身份验证对话框中,键入您在 Citrix Cloud 帐户中创建的安全客户端 **ID** 和密钥对。有 关更多信息,请参阅 在 Citrix Cloud 中创建身份验证凭据。
- 5. 单击 测试以测试 与您的 Citrix Cloud 帐户的连接。
- 6. 保存配置。

此时将显示来自 ServiceNow 的确认消息,表示连接已启动并正在运行。

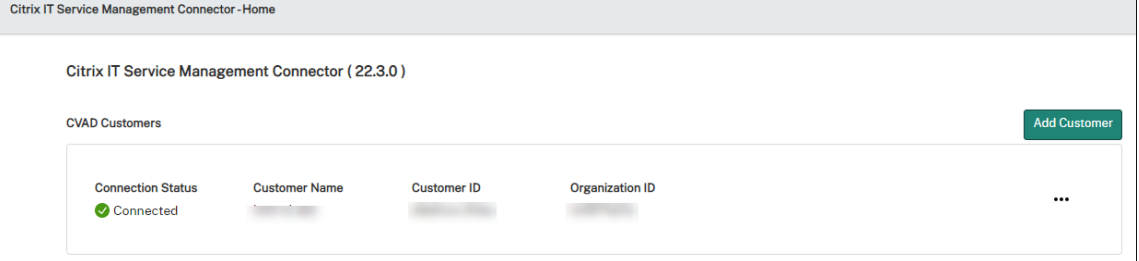

- 7. 如果您有更多要管理的 Citrix Cloud 帐户,请针对每个帐户执行以下步骤:
	- a) 点击 添加客户。

b) 重复步骤 4—6。

配置完成后,ServiceNow 实例使用提供的身份验证凭据自动连接到 Citrix Cloud。当您登录 Citrix Cloud 并转到适 用于 **ServiceNow** 的 **ITSM Adapter >** 管理页面时,您可以看到所有与 Citrix Cloud 建立连接的实例。

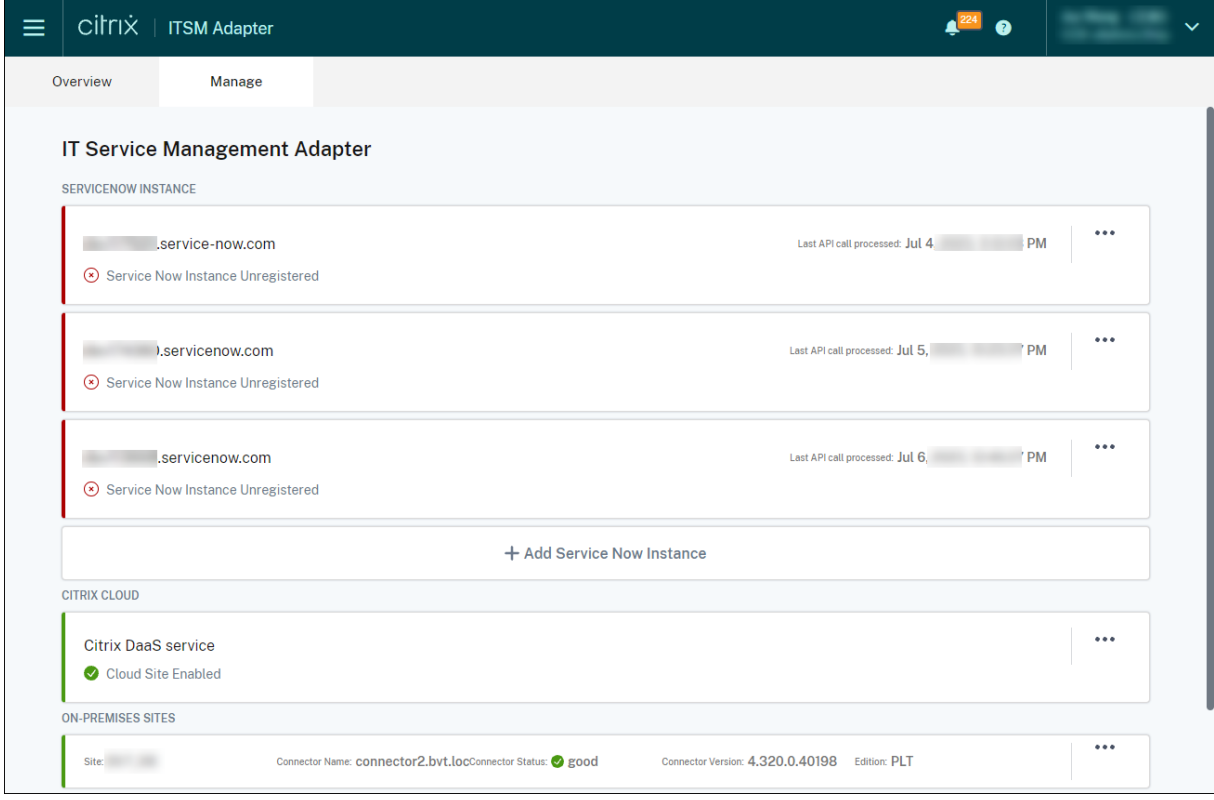

这些实例处于未注册状态,这表明 Citrix Cloud 尚未向其注册。

#### 停用 **Citrix** 帐户

#### 要从 ServiceNow 实例中停用 Citrix Cloud 帐户,请在主页上单击省略号,然后单击停用。

注意:

要完全删除 Citrix Cloud 帐户的 Citrix ITSM 数据,请停用该帐户。手动删除或编辑帐户可能会在您的环境中留 下残留数据。

# 步骤 3: 向您的 ServiceNow 实例中注册 Citrix Cloud

要使 Citrix Cloud 能够向您的 ServiceNow 实例发送警报和通知,请通过提供以下详细信息在您的 ServiceNow 实 例中注册 Citrix Cloud:

- 您的 ServiceNow 实例的 URL
- 您的 ServiceNow 实例生成的身份验证凭据

从 ITSM Adapter 服务版本 22.3.0 开始,单个 ServiceNow 实例可以管理多个 Citrix Cloud 帐户。如果您有多个 Citrix Cloud 帐户需要管理,请将您的 ServiceNow 信息添加到每个帐户中。

步骤:

- 1. 登录 Citrix Cloud, 然后选择要管理的 Citrix Cloud 帐户。
- 2. 在适用于 **ServiceNow** 的 **ITSM Adapter** 磁贴上,单击管理。此时将显示 **IT Service Management Adapter** 页面。
- 3. 单击 管理 选项卡。将显示与 Citrix Cloud 建立连接的所有实例。
- 4. 找到要注册的 ServiceNow 实例, 然后从省略号菜单中选择"注册"。将出现以下页面, 其中自动填充了 ServiceNow 实例的 URL。

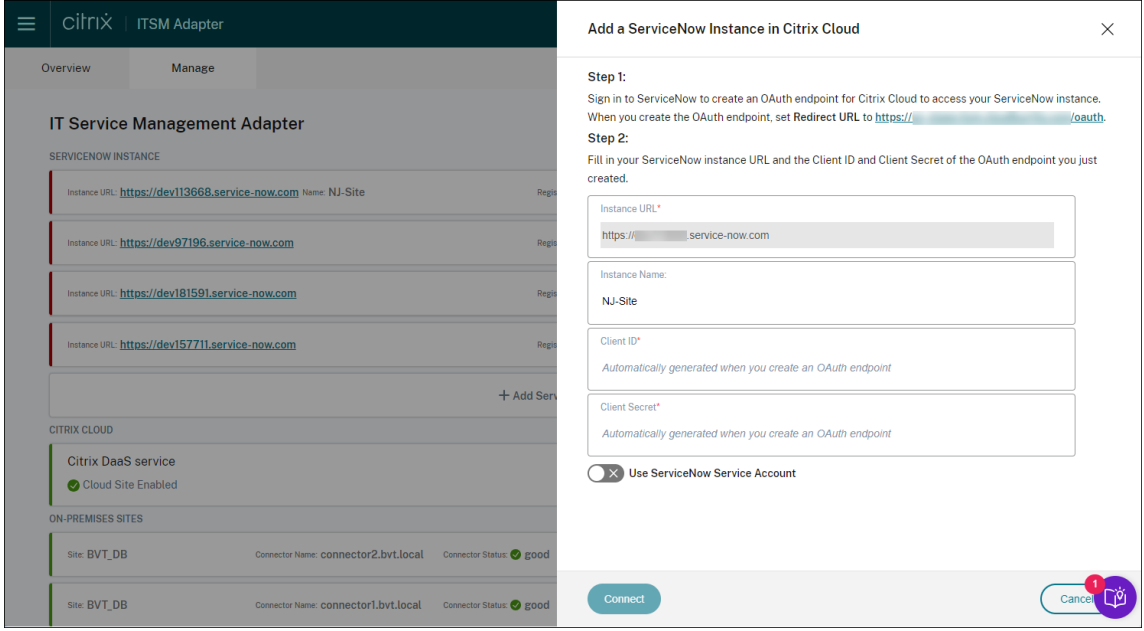

或者,您可以单击"添加 **ServiceNow** 实例"以开始注册。

- 5. 按照屏幕上的说明让 ServiceNow 为 Citrix Cloud 帐户生成 OAuth 端点:
	- a) 复制说明中提供的重定向 URL。
	- b) 在浏览器中打开一个新选项卡以访问您的 ServiceNow 服务管理门户。
	- c) 在门户中,为 Citrix Cloud 帐户创建一个 OAuth 端点。创建端点时,必须输入在步骤 a 中复制的重定向 URL。有关更多信息,请参阅为 Citrix Cloud 帐户创建 OAuth 终端节点。
- 6. 返回打开"在 **Citrix Cloud** 中添加 **ServiceNow** 实例"对话框的选项卡,然后输入所需的 OAuth 凭据:
	- (可选) 输入 ServiceNow 实例的描述性名称。
	- 输入在步骤 5 中生成的 OAuth 端点详细信息(客户端 ID 和客户端密钥)。
	- 要使用 ServiceNow 服务帐户进行 ServiceNow 登录和注册授权,请打开"使用 **ServiceNow** 服务帐 户",输入该服务帐户的用户 ID 和密码,然后单击"验证"以验证服务帐户凭据。

注意:

您可以使用为 x cion citrix it s.ctx itsm admin 角色分配的 ServiceNow 服务帐户来完成验证。要使 ServiceNow 能够为来自 Citrix Cloud 的警报和通知生成事件,请确 保还为该服务帐户分配了必要的 incident manager 角色。

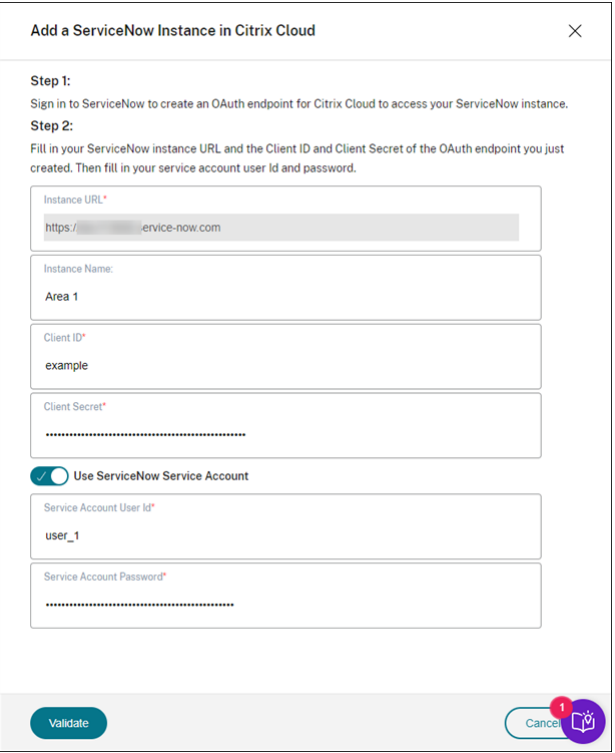

• 要使用 ServiceNow 用户帐户进行 ServiceNow 登录和注册授权,请保持关闭使用 **ServiceNow** 服务 帐户并完成以下步骤:

注意:

要完成此任务,您可以使用为 x\_cion\_citrix\_it\_s.ctx\_itsm\_admin 角色分配的 ServiceNow 用户帐户。要使 ServiceNow 能够为来自 Citrix Cloud 的警报和通知生成事件,请 确保还为该用户帐户分配了必要的 incident\_manager 角色。

- a) 单击连接。此时将显示您的 ServiceNow 实例登录页面。
- b) 键入 ServiceNow 用户帐户的用户名和密码,然后单击"登录"。将出现一个页面,请求您允许 ITSM Adapter 服务连接到您的 ServiceNow 实例中的此 ServiceNow 帐户。

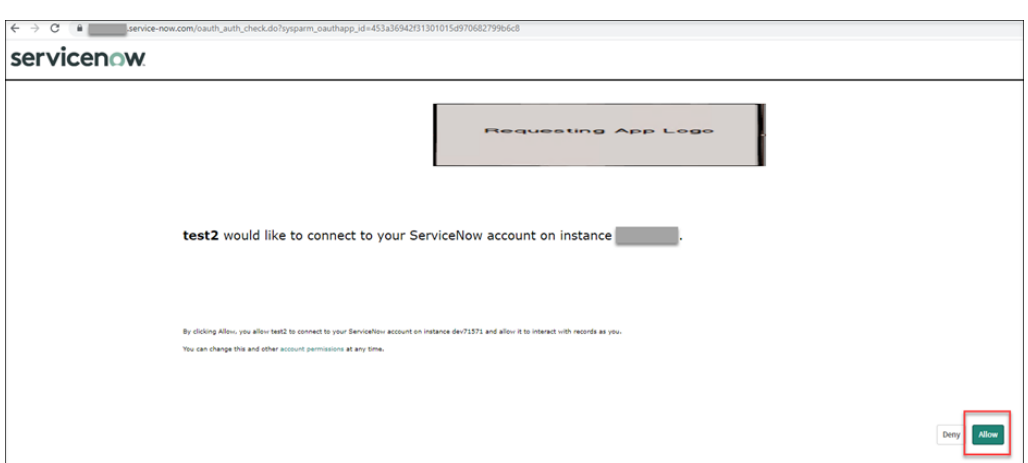

c) 单击 **Allow**(允许)。您将返回到"在 **Citrix Cloud** 中添加 **ServiceNow** 实例"对话框。

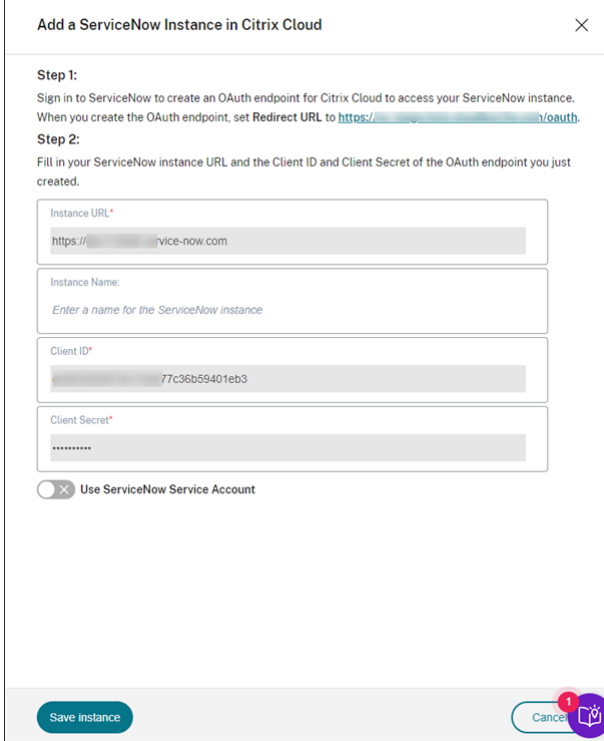

注意:

通过 OAuth 端点身份验证渠道从 Citrix DaaS 发送到 ServiceNow 的数据存储在 ServiceNow 数据库 中。相应的数据库记录清楚地表明它们是由您用于 ServiceNow 登录和注册授权的帐户创建的。

7. 单击保存实例。ITSM Adapter 服务开始测试与 Citrix ITSM 连接器的连接。如果测试成功完成,则实例的状态 将更改为已注册。

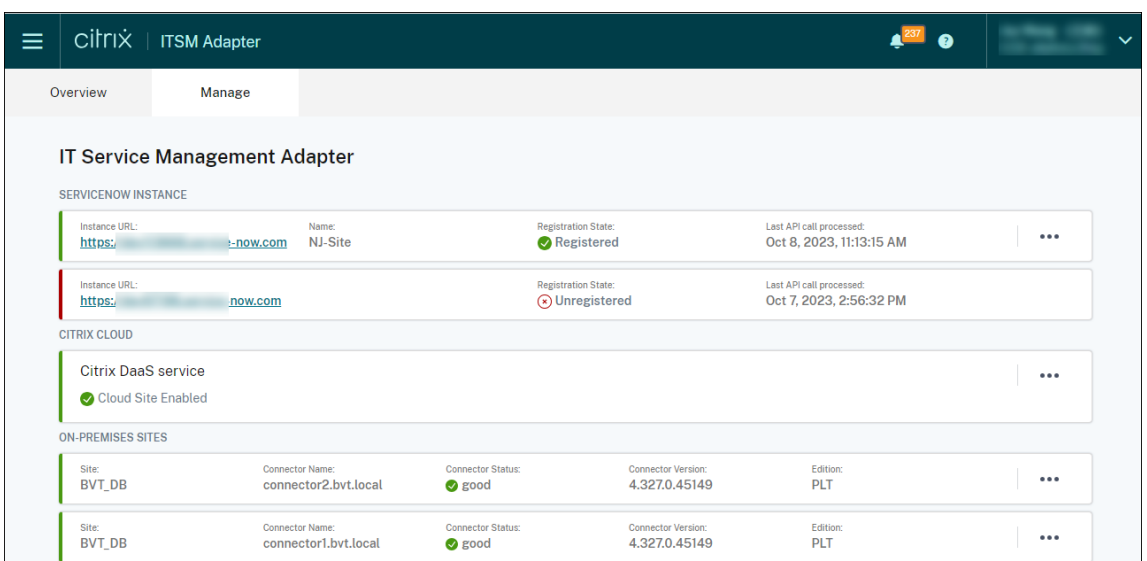

```
提示:
```
如果实例状态显示为 **ServiceNow** 实例未授权,请检查过期的 OAuth 凭据,并在需要时从省略号菜单 中选择"重新身份验证"来重新进行身份验证。

#### 8. 如果您有更多 Citrix Cloud 帐户需要管理,请对每个帐户重复步骤 1—7。

成功完成上述步骤后,IT 技术支持和最终用户现在可以访问 Citrix ITSM 服务。

#### 注册不同的 **ServiceNow** 实例

一个 Citrix Cloud 帐户只能注册一个 ServiceNow 实例。要将其注册到不同的 ServiceNow 实例,请先取消注册现 有实例。

- 1. 在 ITSM Adapter 服务的管理页面上,单击现有 ServiceNow 实例旁边的省略号。
- 2. 选择"取消注册"。
- 3. 要将 Citrix Cloud 注册到不同的 ServiceNow 服务实例,请找到该实例记录,然后从省略号中选择注册。
- 4. 按照屏幕上的说明完成程序。

#### 为 **Citrix Cloud** 帐户创建 **OAuth** 终端节点

在您的 ServiceNow 实例中,为 Citrix Cloud 帐户创建 OAuth 终端节点(包括客户端 ID 和客户端密钥)。

#### 步骤:

- 1. 登录您的 ServiceNow 服务管理门户。
- 2. 在左窗格中,选择 系统 **OAuth >** 应用程序注册表。要快速找到菜单,请在 筛选器导航器 字段中键入 **oauth** 。

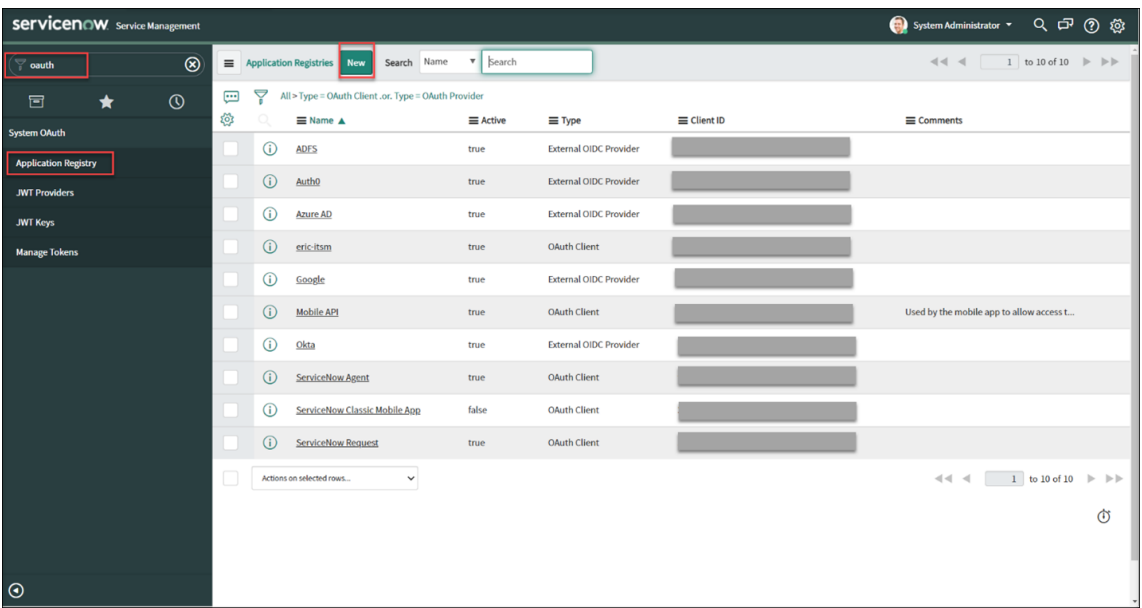

3. 在 应用程序注册表 页面上,单击 应用程序注册表 旁边 的新建。

- 4. 在显示的 **OAuth** 应用程序 页面上,选择 为外部客户端创建 **OAuth API** 端点。
- 5. 在出现的 应用程序注册表新记录 页面上,创建一个 OAuth 端点:
	- a) 键入 OAuth 端点的名称。
	- b) 单击 重定向 **URL** 字段旁边的锁定 图标,然后键入在 **Citrix Cloud** 中添加 **ServiceNow** 实例对话框中 提示的重定向 URL。
	- c) 单击 **Submit**(提交)。
- 6. 在显示的 应用程序注册表 页面上,找到您创建的 OAuth 终端节点。
- 7. 单击 OAuth 终端节点名称以打开其详细信息页面。

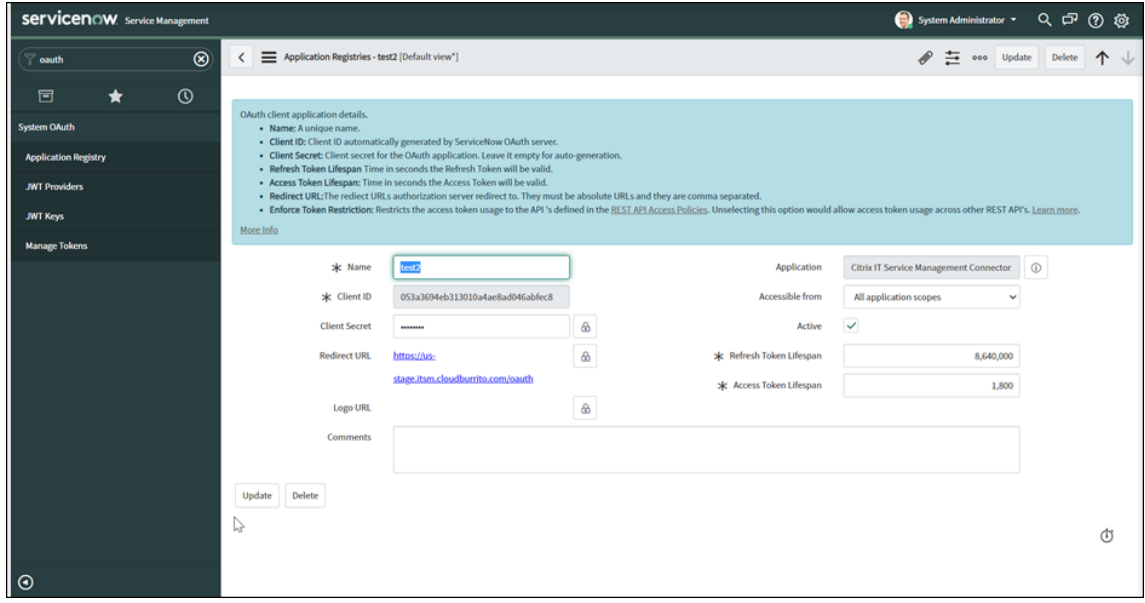

- 8. 存储客户端 ID 和客户端密钥。
- 9. 返回 Citrix Cloud 控制台继续执行剩余步骤。

#### 步骤 4: (可选) 将本地站点添加到 Citrix Cloud 进行管理

如果您有本地站点并希望使用 ServiceNow ITSM 工作流程管理其资源(例如会话和计算机),请按照以下步骤操作:

- 1. 登录 Citrix Cloud 并选择您的 Citrix Cloud 帐户。
- 2. 为您的本地站点创建资源位置,并按照屏幕上的说明在每个位置安装 Cloud Connector。

有关更多信息,请参阅 Cloud Connector 安装。

- 3. 完成以下步骤,将这些本地站点添加到 ITSM Adapter 服务中:
	- a) 在适用于 **ServiceNow** 的 **[ITSM Adapt](https://docs.citrix.com/zh-cn/citrix-cloud/citrix-cloud-resource-locations/citrix-cloud-connector/installation)er** 磁贴上,单击管理。将出现 **ITSM Adapter** 页面。

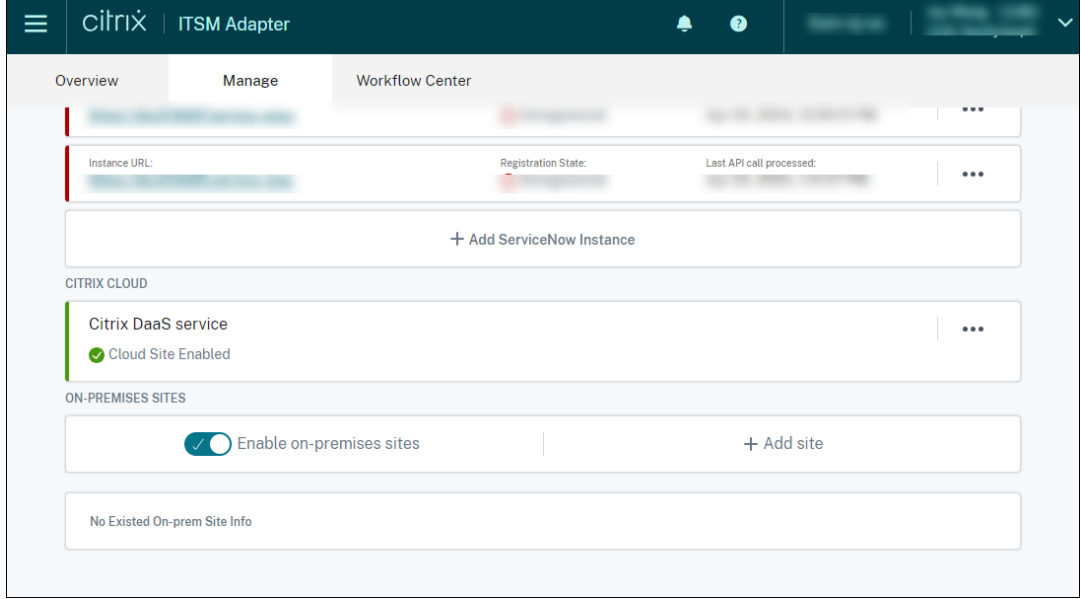

b) 在"管理"选项卡上,打开"启用本地站点"选项。

c) 单击"添加站点"。将出现"添加站点"页面。

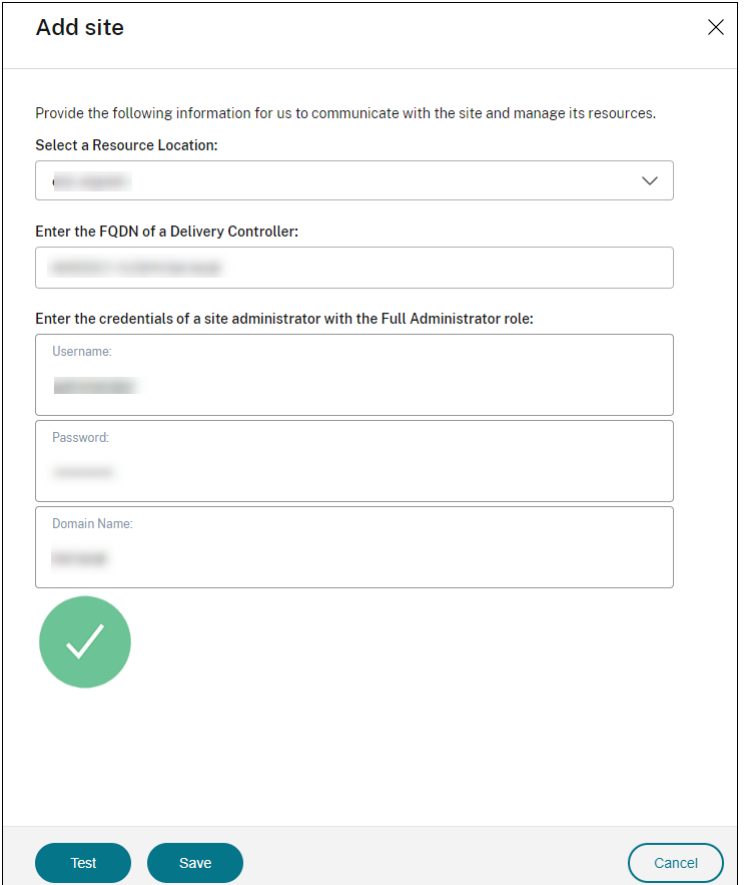

- d) 为要管理的网站输入以下信息:
	- 选择此站点所在的资源位置。
	- 在此站点中键入 Delivery Controller 的 FQDN。
	- 键入具有完全管理员角色的站点管理员的凭据,包括用户名、密码和域名。
- e) 单击"测试"。连接测试开始。成功完成后,将显示选定资源位置中的 Cloud Connector。

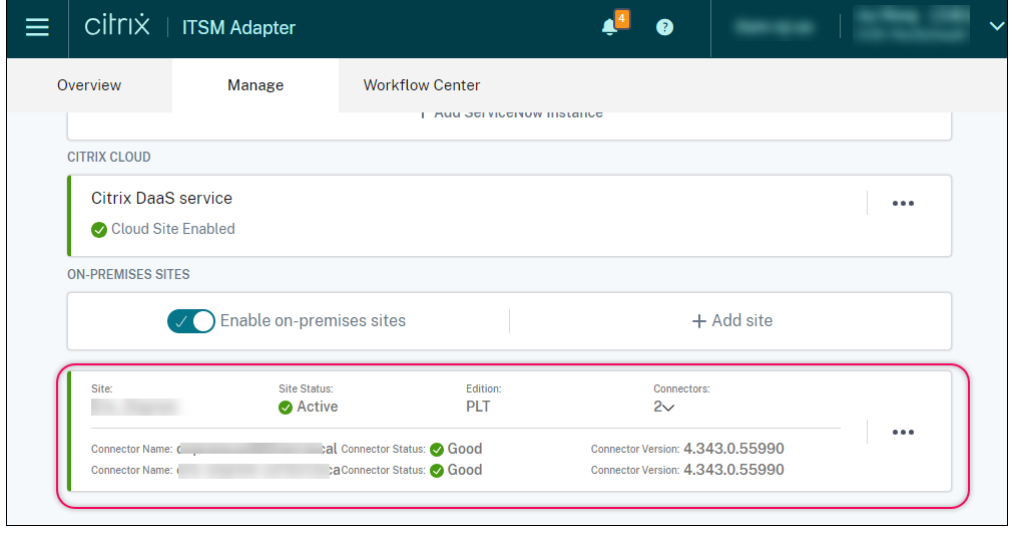

f) 重复步骤 c—e 以添加剩余的本地站点。

<span id="page-22-0"></span>访问管理

December 21, 2022

贵组织设置 Citrix ITSM Adapter 服务后, Citrix ITSM 服务会出现在您的 ServiceNow 门户中。

用户界面

以下部分向您展示了与 Citrix ITSM 服务关联的 ServiceNow 用户界面:

• **ServiceNow** 服务管理门户。面向 IT 成员的门户。

**Citrix IT Service Management Connector** 菜单显示在左侧导航窗格中,供授权的 IT 成员执行以下操作:

- **–** 交付和管理 Citrix 应用程序和桌面
- **–** 管理 Citrix 警报和通知
- **–** 配置 Citrix ITSM 全局设置

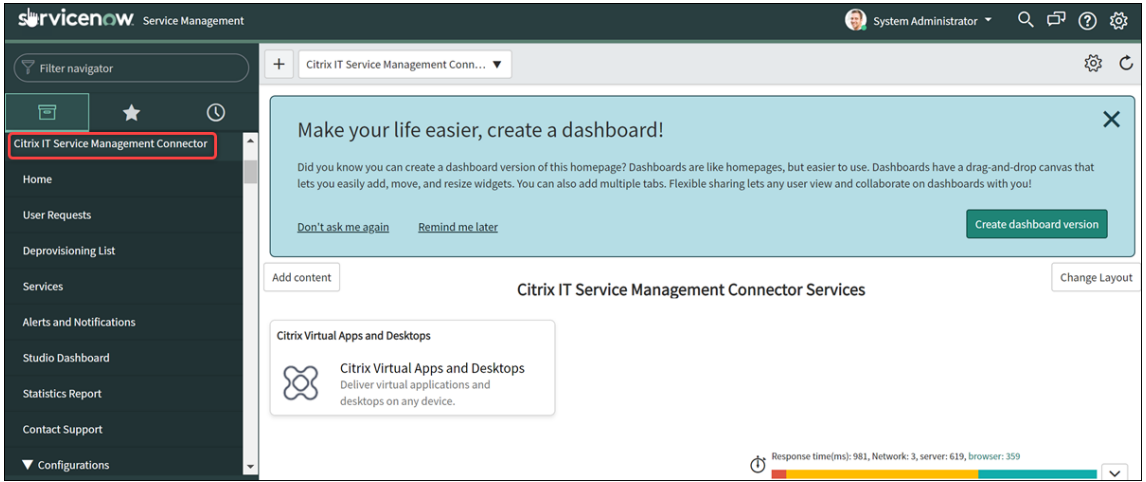

• **ServiceNow** 服务门户。面向最终用户的门户。

使用 Citrix ITSM 自助服务项目,最终用户可以自行请求和管理应用程序和桌面。

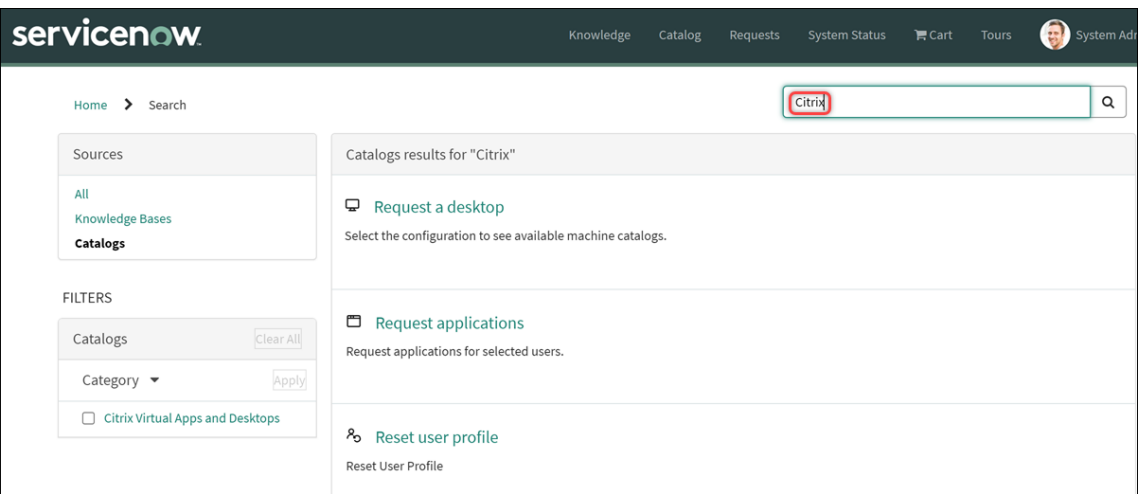

注意:

- **–** 我们建议您将您的 ServiceNow 服务门户与 **Citrix IT Service Management Connector** 服 务 目录相关联。因此,最终用户可以通过在搜索字段中搜索 Citrix 来找到 **Citrix** 特定的项目。有关 详细信息,请参阅这篇 ServiceNow 文章。
- **–** 如果您使用分配了 Citrix ITSM 角色的用户帐户访问门户,则会显示该角色可用的服务。要测试最终 用户自助服务项目,请[使用最终用户帐户登](https://docs.servicenow.com/bundle/tokyo-servicenow-platform/page/build/service-portal/task/associate-portal-catalog.html)录门户。
- **ServiceNow** 虚拟代理集成。

Citrix ITSM 适配器服务已与 ServiceNow 虚拟代理集成在一起。支持 AI 的自动化虚拟代理通过预定义的主题 对话与最终用户进行交互,帮助最终用户实现特定目标,例如重置桌面或应用程序会话。最终用户服务可以在网 络聊天机器人、NowMobile 以及 Microsoft Teams 和 Slack 等协作工具中使用。

有关详细信息,请参阅这篇 ServiceNow 文章。

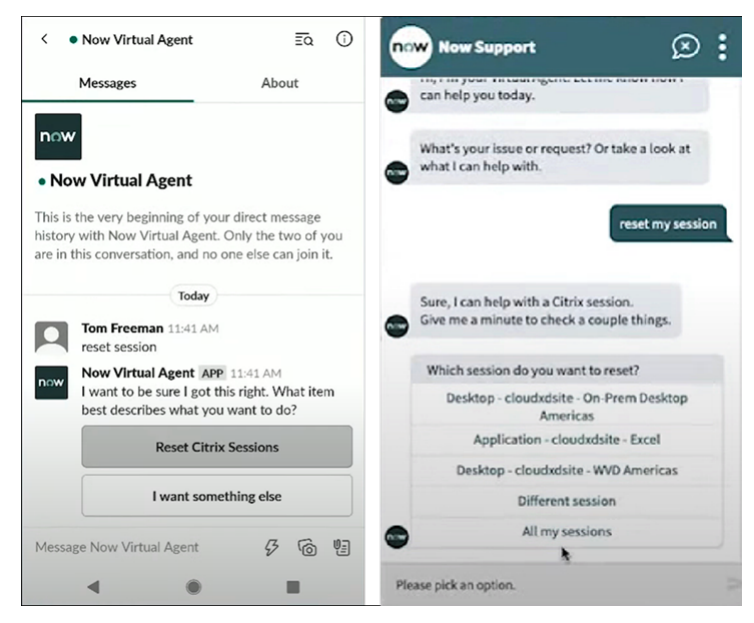

# **Citrix ITSM** 角色和权限

Citrix ITSM 适配器服务提供以下角色来控制用户对各种类型的 Citrix ITSM 服务的访问权限:

- x\_cion\_citrix\_it\_s.ctx\_itsm\_admin:管理员
- x\_cion\_citrix\_it\_s.ctx\_itsm\_operator:操作员
- x\_cion\_citrix\_it\_s.ctx\_itsm\_event\_manager:事件管理员
- x\_cion\_citrix\_it\_s.ctx\_itsm\_resource\_manager:资源管理员
- x\_cion\_citrix\_it\_s.ctx\_itsm\_helpdesk: 技术支持人员
- x\_cion\_citrix\_it\_s.ctx\_itsm\_assis:助手

下表列出了 Citrix ITSM 服务及其所需的 Citrix ITSM 角色。

作为 ServiceNow 系统管理员,您可以将这些角色分配给用户。有关详细信息,请参阅这篇 ServiceNow 文章。

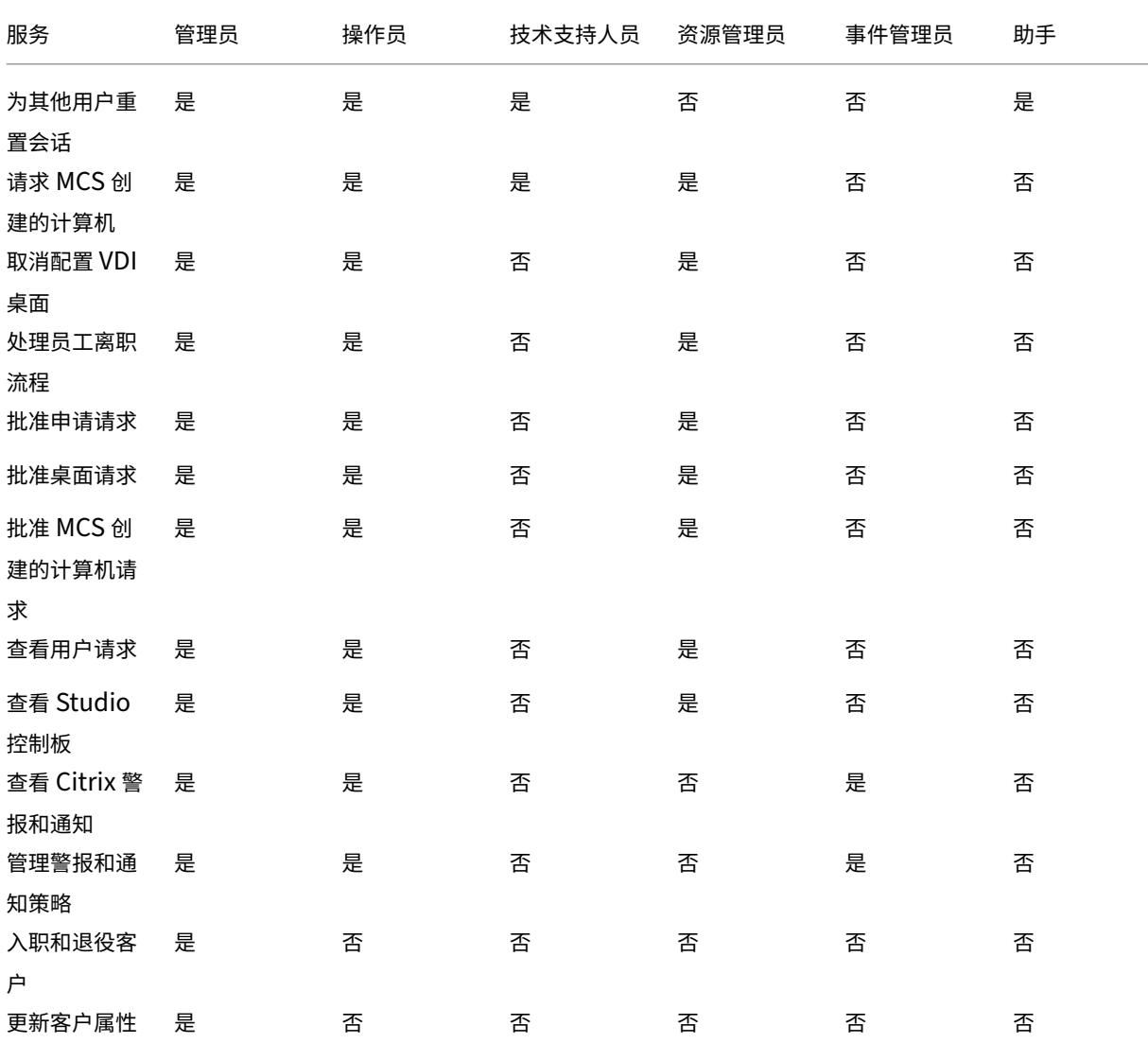

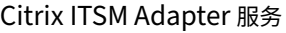

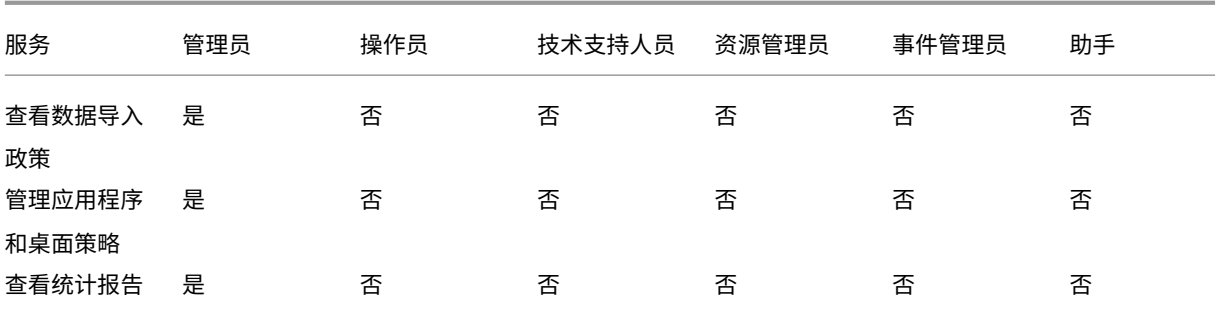

注意:

- 操作员角色是技术支持人员、资源管理员和事件经理角色的组合。
- 所有用户均可使用以下服务:
	- **–** Request applications
	- **–** Reset sessions
	- **–** Request desktops
	- **–** Request MCS‑created machines
	- **–** Power manage VDI desktops

# 交付和管理应用程序和桌面

<span id="page-25-0"></span>September 27, 2022

默认情况下,Citrix ITSM 适配器服务在 ServiceNow 中提供一系列 ITSM 服务。本文介绍如何使用以下服务请求、交 付和管理应用程序和桌面:

- 最终用户‑通过门户进行自助服务
- 最终用户‑通过虚拟代理进行自助服务
- [技术支持人员](https://docs.citrix.com/zh-cn/citrix-itsm-adapter-service/deliver-and-manage/end-users.html)‑请求和管理
- [资源管理员](https://docs.citrix.com/zh-cn/citrix-itsm-adapter-service/deliver-and-manage/virtual-agent.html)‑批准和管理

最终用户**‑**[通过门户进行](https://docs.citrix.com/zh-cn/citrix-itsm-adapter-service/deliver-and-manage/resource-managers.html)自助服务

#### <span id="page-25-1"></span>May 16, 2023

作为最终用户,您可以通过 ServiceNow 服务门户为自己和同事请求和管理应用程序和桌面。

注意:

如果您使用分配了 Citrix ITSM 角色的帐户访问自助服务门户,则会显示该角色可用的 ITSM 服务。

#### 排除和报告应用程序和桌面故障

排除和报告应用程序和桌面故障服务为最终用户提供了一个排除、解决和报告 Citrix Virtual Apps and Desktops 问 题的中心场所。通过此服务,最终用户可以触发不同的故障排除操作,并将问题报告给 IT 帮助以获得进一步的帮助。 要使用此服务,请执行以下步骤:

- 1. 登录 ServiceNow 服务门户。
- 2. 单击"排除和报告应用程序和桌面故障"。将显示分配给您的所有桌面和应用程序。
- 3. 选择您遇到问题的桌面或应用程序。
- 4. 在"操作"字段中,选择要执行的操作。选项包括:重置会话、对 VDA 计算机进行电源管理和报告问题。
- 5. 单击 **Submit**(提交)。

#### 重置会话

作为最终用户,您可以自行重置桌面或应用程序会话。

- 1. 登录 ServiceNow 服务门户。
- 2. 单击重置会话。重置会话页面会显示所有桌面和应用程序会话。

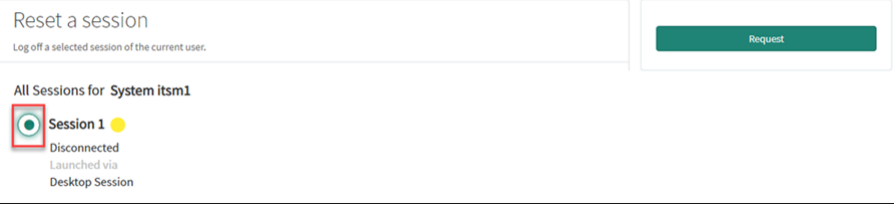

3. 选择桌面或应用程序会话,然后单击 请求。

目标桌面或应用程序会话立即重置,并且您已注销会话。

# 为其他用户重置会话

作为分配了 ServiceNow 助手角色的最终用户,您可以为组织中的其他用户重置桌面或应用程序会话。例如,如果您 是一名经理并且有团队成员没有 ServiceNow 许可证。您可以为他们重置会话。

注意:

• 出于审计目的,重置操作记录在 ServiceNow 中。

- 有关 ServiceNow 助手角色的更多信息,请参阅 Citrix ITSM 角色和权限。
- 1. 登录 ServiceNow 服务门户。
- 2. 单击"为其他用户重置会话"。
- 3. 在"用户"字段中,输入用户的 ID (电子邮件地址格式), 然后单击"搜索"。显示该用户的所有活跃会话。
- 4. 选择目标会话。
- 5. 单击 **Submit**(提交)。

#### 电源管理 **VDI** 桌面

作为最终用户,您可以对 VDI 桌面进行电源管理。

- 1. 登录 ServiceNow 服务门户。
- 2. 单击电源管理 **VDI** 桌面。
- 3. 在显示的页面上,选择目标 VDI 桌面,然后选择要在目标 VDI 桌面上应用的电源操作。

提示:

只有 VDI 桌面可供选择。

#### 4. 单击 **Submit**(提交)。

选定的电源操作会立即应用于目标桌面。

#### 重置用户配置文件

注意:

此功能仅适用于 Citrix Profile Management 部署。有关详细信息,请参阅这篇 Citrix DaaS 文章。

#### 作为最终用户,您可以重置您的用户配置文件。

- 1. 登录 ServiceNow 服务门户。
- 2. 单击"重置用户配置文件"。
- 3. 在出现的页面上,单击"请求"。

用户的配置文件会立即重置。

#### 申请桌面

作为最终用户,您可以为自己申请桌面。

1. 登录 ServiceNow 服务门户。

- 2. 单击"请求桌面"。此时将显示"请求桌面"页面。
- 3. 从配置列表中,根据需要选择已发布的桌面组。

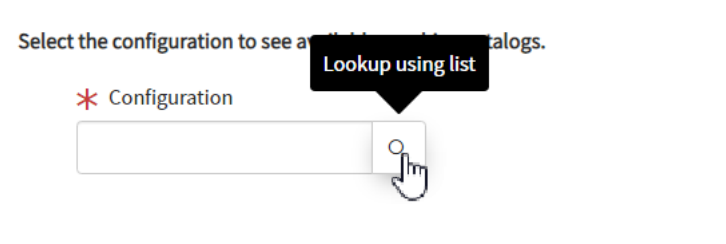

4. 单击请求。

Citrix ITSM 资源管理员可以在用户请求菜单中查看和批准请求。

#### 请求应用程序

作为最终用户,您可以为自己和同事申请应用程序。

- 1. 登录 ServiceNow 服务门户。
- 2. 单击请求应用程序。此时将显示请求应用程序页面。

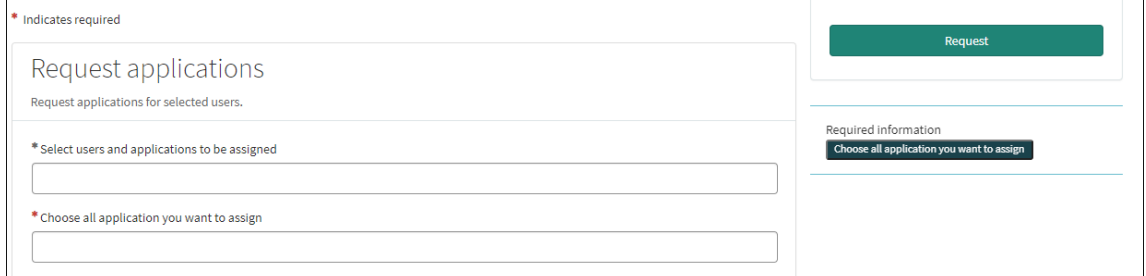

- 3. 单击每个字段的空白区域以选择或键入一个或多个用户和应用程序。
- 4. 单击请求。

Citrix ITSM 资源管理员可以在用户请求菜单中查看和批准请求。

<span id="page-28-0"></span>最终用户**‑**通过虚拟代理进行自助服务

September 27, 2022

Citrix ITSM Adapter 服务已与 ServiceNow 虚拟代理集成。支持 AI 的自动虚拟代理通过预定义的主题对话与最终用 户进行交互。代理会识别并触发用户想要执行的操作,例如重置桌面会话。

虚拟代理可以在网络聊天机器人、NowMobile 以及 Microsoft Teams 和 Slack 等协作工具中使用。有关详细信息, 请参阅这篇 ServiceNow 文章。

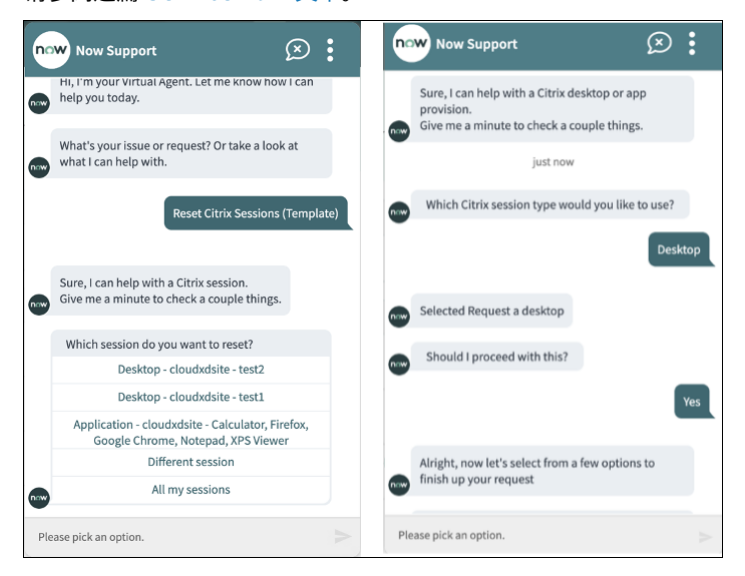

技术支持人员**‑**请求和管理

<span id="page-29-0"></span>May 16, 2023

作为 Citrix ITSM IT 技术支持人员,您可以为最终用户请求和管理应用程序和桌面。

#### 必需的角色

您必须拥有以下 Citrix ITSM 角色之一:

- 技术支持人员 (x\_cion\_citrix\_it\_s.ctx\_itsm\_helpdesk)
- 操作员 (x\_cion\_citrix\_it\_s.ctx\_itsm\_operator)
- 管理员 (x\_cion\_citrix\_it\_s.ctx\_itsm\_admin)

#### 为用户请求应用程序

您可以为组织中的用户申请应用程序。

- 1. 登录您的 ServiceNow 服务管理门户。
- 2. 转到 **Citrix IT Service Management Connector >** 服务 **> Citrix Virtual Apps and Desktops**。
- 3. 单击请求应用程序。此时将显示请求应用程序页面。

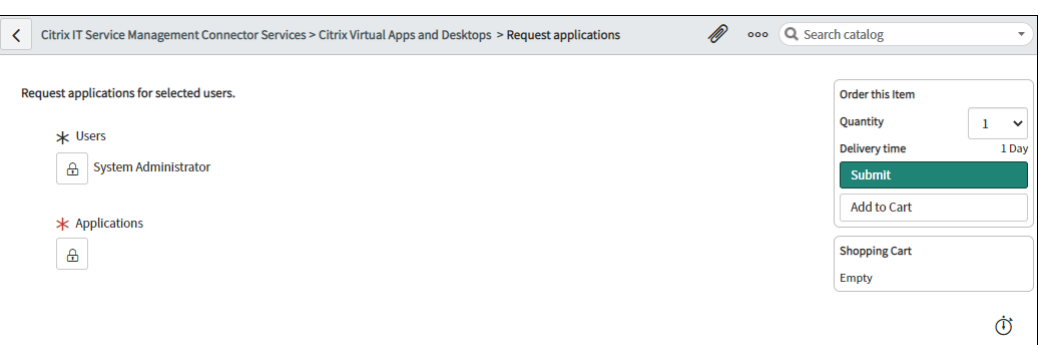

- 4. 选择一个或多个用户:
	- a) 单击锁定图标可解锁字段。
	- b) 在字段的空白处,键入用户名,然后单击目标用户。用户将出现在用户列表中。
	- c) 要从用户列表中删除用户,请单击删除图标。
	- d) 单击锁定图标以确认选择。
- 5. 选择一个或多个应用程序的方法与选择用户的方式相同。
- 6. 单击 **Submit**(提交)。

Citrix ITSM 资源管理员可以通过"用户请求"菜单查看和批准请求。如果 Citrix ITSM 管理员启用了应用程序 的自动批准,则可以自动批准该应用程序的请求。

#### 重置用户的会话

您可以根据用户请求或业务需求重置桌面或应用程序会话。

- 1. 登录您的 ServiceNow 服务管理门户。
- 2. 转到 **Citrix IT Service Management Connector >** 服务 **> Citrix Virtual Apps and Desktops**。
- 3. 单击重置会话。
- 4. 使用筛选器来定位会话。

例如,从下拉菜单中选择用户后,将列出该用户的所有会话。您还可以通过将用户字段设置为全部来选择所有用 户,然后将其他字段设置为筛选会话。

- 5. 选择一个会话。
- 6. 单击 **Submit**(提交)。

目标会话立即重置,其当前用户将从会话中注销。

#### 电源管理 **VDI** 桌面

您可以在部署中对 VDI 桌面进行电源管理。

- 1. 登录您的 ServiceNow 服务管理门户。
- 2. 转到 **Citrix IT Service Management Connector >** 服务 **> Citrix Virtual Apps and Desktops**。
- 3. 单击电源管理 **VDI** 桌面。
- 4. 设置筛选器以定位 VDI 桌面。

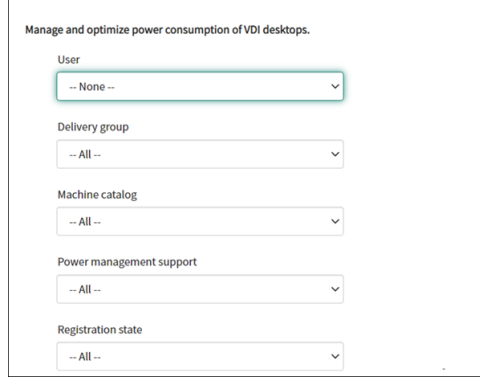

例如,从下拉菜单中选择用户后,将列出该用户的所有计算机。您还可以通过将用户字段设置为全部来选择所有 用户,然后将其他字段设置为筛选 VDI 桌面。

- 5. 选择目标 VDI 桌面,然后选择要在目标 VDI 桌面上应用的电源操作。
- 6. 单击 **Submit**(提交)。

选定的电源操作会立即应用于目标桌面。

#### 重置用户配置文件

注意:

此功能仅适用于 Citrix Profile Management 部署。有关详细信息,请参阅这篇 Citrix DaaS 文章。

#### 您可以重置组织中用户的个人资料。

- 1. 登录您的 ServiceNow 服务管理门户。
- 2. 转到 **Citrix IT Service Management Connector >** 服务 **> Citrix Virtual Apps and Desktops**。
- 3. 单击"重置用户配置文件"。
- 4. 在"用户"字段中,单击锁定图标以解锁字段。
- 5. 按用户名搜索用户,然后单击"添加"图标将该用户添加到"用户"列表中。如果需要,请重复此步骤以添加更 多用户。
- 6. 要从用户列表中删除 用户,请选择该用户并单击删除图标。
- 7. 单击锁定图标以确认您的选择。
- 8. 单击 **Submit**(提交)。

#### 为用户申请桌面

您可以为组织中的用户申请桌面。

- 1. 登录您的 ServiceNow 服务管理门户。
- 2. 转到 **Citrix IT Service Management Connector >** 服务 **> Citrix Virtual Apps and Desktops**。
- 3. 单击"请求桌面"。此时将显示"请求桌面"页面。
- 4. 从配置列表中,根据需要选择已发布的桌面组。

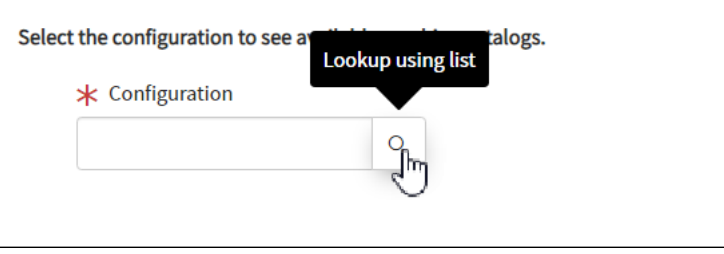

5. 单击 **Submit**(提交)。

Citrix ITSM 资源管理员可以通过"用户请求"菜单查看和批准请求。如果 Citrix ITSM 管理员启用了桌面的自 动批准,则可以自动批准该桌面的请求。

#### 请求 **MCS** 创建的计算机

如果计算机目录中缺少计算机,则可以提交请求,为该目录配置 MCS 创建的计算机。

注意:

此服务项目仅适用于将计算机添加到 Citrix DaaS 中创建的计算机目录。

- 1. 登录您的 ServiceNow 服务管理门户。
- 2. 转到 **Citrix IT Service Management Connector >** 服务 **> Citrix Virtual Apps and Desktops**。
- 3. 单击 添加 **MCS** 创建的计算机。

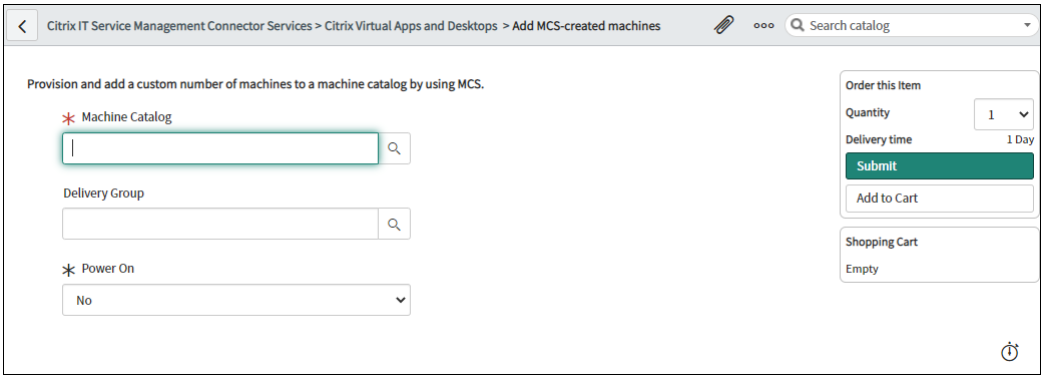

4. 选择要添加计算机的位置:

- 在 计算机目录 字段中,键入要向其添加计算机的计算机目录的名称。接下来,单击搜索图标进行搜索并选 择它。
- •(可选)在交付组字段中,键入要向其添加计算机的交付组的名称。接下来,单击搜索图标进行搜索并选择 组。
- 5.(可选)从"开机"列表中,选择新计算机的电源状态。默认情况下,新创建的计算机处于关机状态。
- 6. 在"数量"字段中,键入要添加的计算机数量,然后单击"提交"。

Citrix ITSM 资源管理员可以通过"用户请求"菜单查看和批准请求。

#### <span id="page-33-0"></span>资源管理员**‑**批准和管理

#### December 12, 2022

作为 Citrix ITSM 资源管理员,您可以批准应用程序和桌面请求并回收应用程序和桌面。

#### 必需的角色

您必须拥有以下 Citrix ITSM 角色之一:

- 资源管理员 (x\_cion\_citrix\_it\_s.ctx\_itsm\_resource\_manager)
- 操作员 (x\_cion\_citrix\_it\_s.ctx\_itsm\_operator)
- 管理员 (x\_cion\_citrix\_it\_s.ctx\_itsm\_admin)

#### 处理员工离职流程

当员工离开您的组织时,启动 Process 员工离职服务,将他们注销会话并收回他们的应用程序和桌面。

1. 登录您的 ServiceNow 服务管理门户。

#### 2. 转到 **Citrix IT Service Management Connector >** 服务 **> Citrix Virtual Apps and Desktops**。

- 3. 单击"处理员工离职流程"。
- 4. 在"用户"字段中,输入离职员工的通用主要姓名,然后单击"搜索"。

与用户关联的资源出现:

- 会话:显示此用户启动的活动会话和已断开连接的会话。
- 分配的桌面:显示分配给此用户的桌面。
- 可用桌面:显示此用户有权启动的桌面。
- 可用应用程序:显示此用户有权启动的应用程序。
- 5. 从"取消预配类型"列表中选择一个选项:
	- 删除桌面
	- 保留桌面但删除用户分配
- 6. 单击 **Submit**(提交)。

#### 取消置备静态 **VDI** 桌面

您可以通过以下方式取消置备静态 VDI 桌面以回收资源:

- 根据需要取消预配静态桌面
- 取消预配闲置的静态桌面

有关静态 VDI 桌面的更多信息,请参阅 VDI 桌面。

注意:

您只能取消置备 Citrix DaaS 中部[署的静态桌](https://docs.citrix.com/zh-cn/citrix-daas/delivery-methods.html#vdi-desktops)面。

#### 根据需要取消预配静态桌面

您可以取消配置静态桌面,以便在需要时回收资源。例如,当员工离开您的组织时。

- 1. 登录您的 ServiceNow 服务管理门户。
- 2. 转到 **Citrix IT Service Management Connector >** 服务 **> Citrix Virtual Apps and Desktops**。
- 3. 单击 取消预配静态桌面。
- 4. 使用以下筛选器查找目标桌面:
	- 用户:选择正在使用桌面的用户。要忽略此筛选器,请选择"全部"。
	- 交付组:(可选)选择桌面所属的交付组。
	- 计算机目录:(可选)选择桌面所属的计算机目录。

"搜索结果"字段显示符合所选搜索条件的静态桌面。

- 5. 在"搜索结果"字段中,选择目标桌面。
- 6. 从"取消预配类型"列表中,选择所需的类型:
	- 删除桌面
	- 保留桌面但删除用户分配
- 7. 单击更新。

取消预配任务开始在后台运行。要查看任务进度,请转到"用户请求"菜单。任务完成后,此请求的"状态"字段 将显示"已关闭完成"。

#### 取消预配闲置的静态桌面

取消配置列表 菜单为您查看和取消置备空闲静态桌面提供了一个中心位置。如果您的 Citrix ITSM 管理员已为交付组启 用自动取消配置,则该组中的空闲桌面将自动取消配置。

注意:

Citrix ITSM 管理员可以启用基于交付组取消置备空闲静态桌面的功能。有关更多信息,请参阅 启用取消置备空 闲桌面的功能。

要取消置备空闲桌面,请执行以下步骤:

- 1. [登录您](https://docs.citrix.com/zh-cn/citrix-itsm-adapter-service/administer.html#enable-deprovisioning-of-idle-desktops)的 ServiceNow 服务管理门户。
- 2. 转到 Citrix IT Service Management Connector > 取消配置列表。此时将显示"取消预配列表"页面。

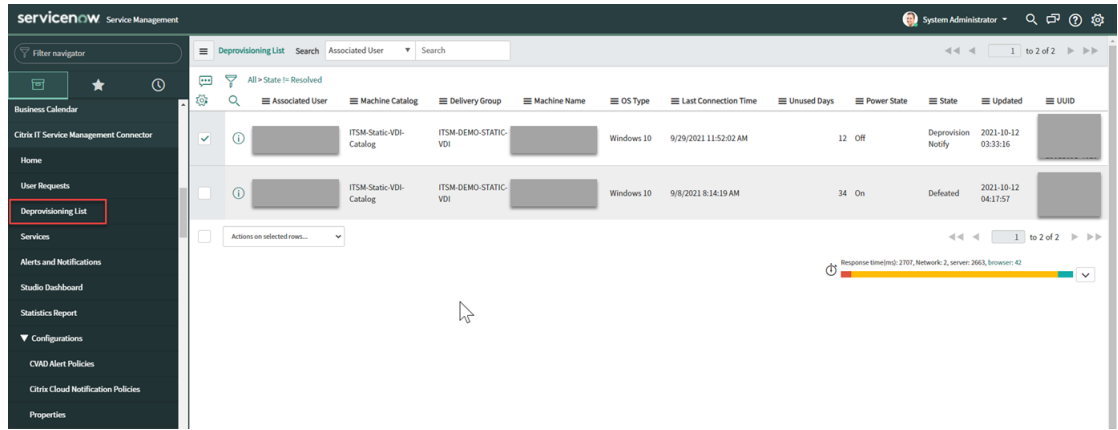

此列表中的桌面可能具有以下状态:

- 已标记为取消配置。确定桌面很快就可以取消配置了。
- 已准备好取消配置。标识桌面已准备好取消配置。
- 已完成取消配置。标识桌面已成功取消配置。
- 3. 选择一个"状态"字段显示为"已 准备好取消配置"的空闲桌面记录。
- 4. 从列表左下角的"对选定行执行的操作"列表中,根据需要选择取消预配类型:
	- 删除桌面
	- 保留桌面但删除用户分配

或者,您可以单击关联用户字段打开桌面详细信息页面,然后单击该页面底部的删除桌面或保留桌面但删除用户 分配。

5. 单击更新。

取消预配任务开始在后台运行。任务完成后,此记录的"状态"字段显示"已完成取消配置"。

#### 查看用户请求的详细信息

最终用户或 IT 帮助台提交请求后,您可以在"用户请求"菜单中查看请求 详情。例如,您可以查看用户请求的处理状 态。对于 Report Citrix session failures 请求,您可以查看 Citrix DaaS 组件中的会话日志以进行 故障排除。这些组件包括 Delivery Controller、Citrix Health Check 服务(如果适用)等。

- 1. 登录您的 ServiceNow 服务管理门户。
- 2. 转到 **Citrix IT Service Management Connector >** 用户请求。
- 3. 在出现的"用户请求"页面上,查看每个请求的"状态"字段:
	- 待定。表示该请求正在等待批准。
	- 工作正在进行中。表示请求已获得批准,但资源尚未分配。
	- 已关闭完成。表示请求已成功完成并关闭。
	- 已关闭未完成。表示请求已关闭但未成功完成。

#### 批准桌面请求

#### 通过"用户请求"菜单,您可以查看和批准桌面请求。

注意:

默认情况下,当您批准桌面请求时,该用户将被添加到包含此桌面的交付组中。但是,如果您的组织使用 AD 组管 理用户分配,则可以选择将用户添加到这些 AD 组中。

要支持将用户添加到 AD 组,请确保您已在 ServiceNow 中激活了 **Active Directory** 自动化解决方案。有关 详细信息,请参阅这篇 ServiceNow 文章。

#### 步骤:

- 1. 登录您的 ServiceNow [服务管理门户。](https://docs.servicenow.com/bundle/tokyo-servicenow-platform/page/administer/orchestration-activities/concept/c_OrchActiveDirectoryActivities.html)
- 2. 转到 **Citrix IT Service Management Connector >** 用户请求。
- 3. 在显示的用户请求页面上,找到状态为打开的请求桌面记录。

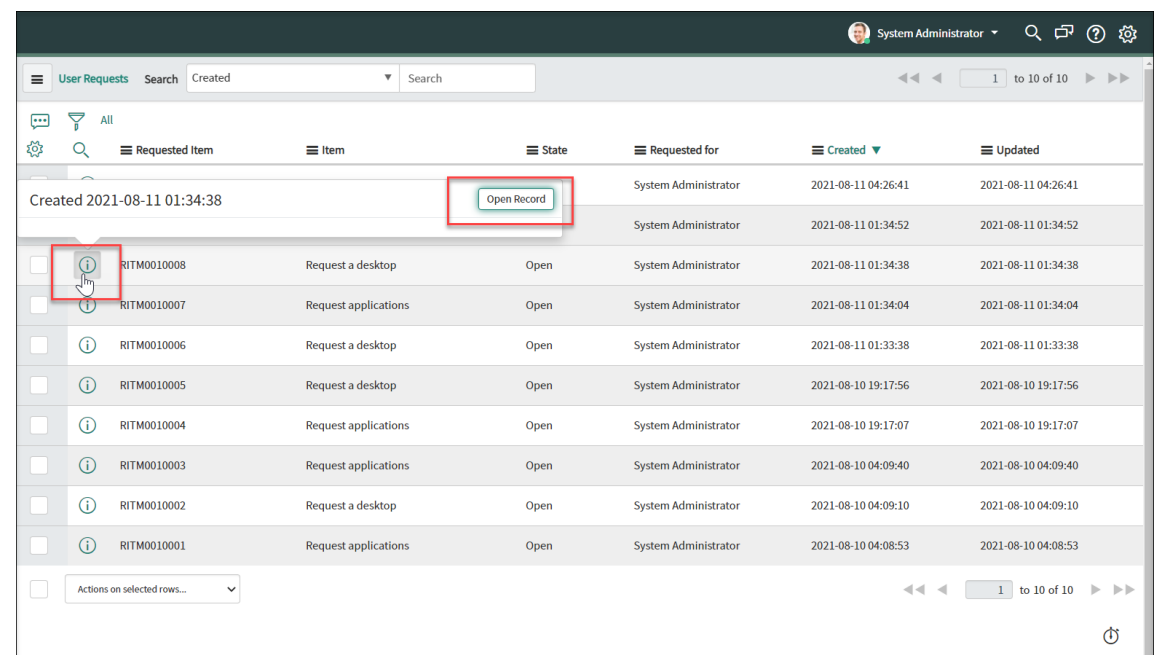

4. 单击请求 ID 旁边的信息图标, 然后单击"打开记录"。此时将显示请求页面。

如果系统提示计算机目录缺少计算机,则可以单击消息中提供的超链接立即创建计算机创建请求。或者,您可以 在完成当前桌面请求后稍后启动计算机创建请求。有关详细步骤的更多信息,请参阅 请求 MCS 创建的计算机。

5. 要批准此请求并将用户添加到显示的交付组,请单击"更新"。

6. 要批准此请求并将用户添加到有权使用桌面的 AD 组,请执行以下步骤:

a) 从"改为将用户添加到 AD 组"列表中,选择一个 AD 组。下拉列表显示有权使用桌面的 AD 组。

注意:

ITSM 连接器会定期同步来自 Citrix Cloud 的配置(包括 AD 组信息)。目前,同步周期为一小时。

a) 单击更新。

任务完成后,您可以在"注释"字段中看到结果(成功或失败)。

#### 批准申请请求

通过"用户请求"菜单,您可以查看和批准应用程序请求。批准请求时,必须通过将应用程序添加到交付组、应用程序 组或 AD 组来将应用程序分配给用户。

注意:

要支持将用户添加到 AD 组,请确保您已在 ServiceNow 中激活了 **Active Directory** 自动化解决方案。有关 详细信息,请参阅这篇 ServiceNow 文章。

#### 步骤:

- 1. 登录您的 ServiceNow 服务管理门户。
- 2. 转到 **Citrix IT Service Management Connector >** 用户请求。
- 3. 在出现的用户请求页面上,找到状态为打开的请求应用程序记录。
- 4. 单击应用程序请求 ID 旁边的信息图标, 然后单击"打开记录"。此时将显示请求详情。

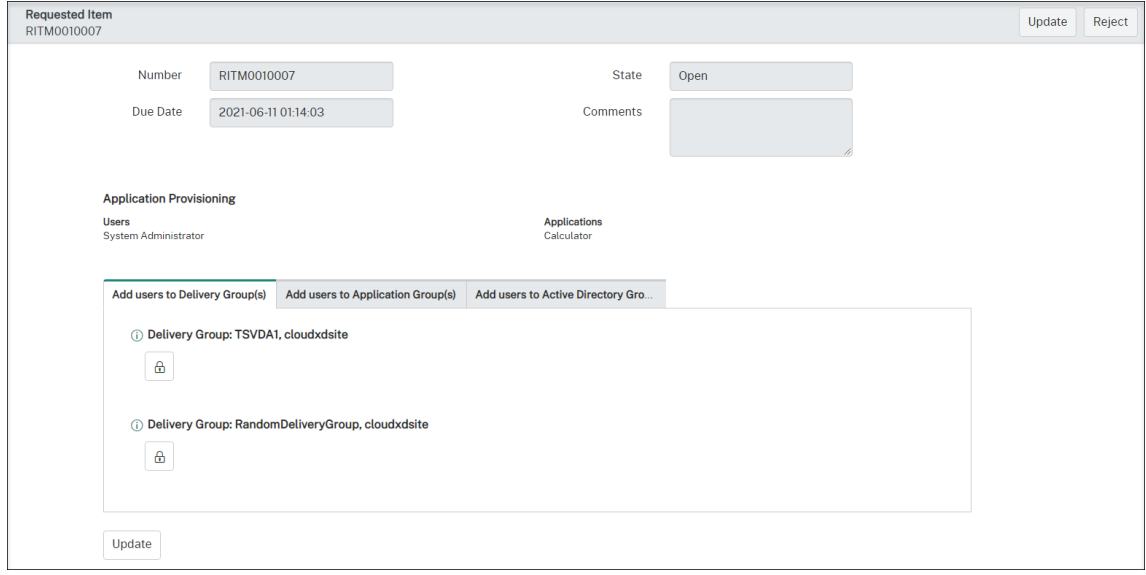

- 5. 通过将应用程序添加到以下组来将应用程序分配给用户:
	- 将用户添加到 **Active Directory** 组。单击选项卡。将显示有权使用所请求应用程序的 Active Directory 组。要将用户添加到其中一个组,请单击组名称下方的锁定图标。
	- 将用户添加到交付组。单击选项卡。将显示包含所请求应用程序的交付组。要将用户添加到其中一个组,请 单击组名称下方的锁定图标。
	- 将用户添加到应用程序组。单击选项卡。将显示包含所请求应用程序的应用程序组。要将用户添加到其中 一个组,请单击组名称下方的锁定图标。

注意:

- 默认情况下,ITSM 连接器每隔一小时定期将 Citrix DaaS 数据同步到 ServiceNow。
- 如果您将用户添加到两种或更多类型的组中,则 AD 组的优先级高于交付组和应用程序组。后两个具 有相同的优先级。
- 将用户添加到组时,与该组关联的所有资源(不仅是应用程序)都将分配给用户。为避免将不必要的 应用程序分配给他们,请创建更精细的组。

#### 6. 单击更新。

任务完成后,您可以在"注释"字段中看到结果(成功或失败)。

#### 批准 **MCS** 创建的计算机的请求

通过"用户请求"菜单,您可以批准 MCS 创建的计算机的请求。

注意:

您还有权请求 MCS 创建的计算机。有关更多信息,请参阅 请求 MCS 创建的计算机。

#### 步骤:

- 1. 在批准请求之前,请获取所请求的计算机所属域的证书[。](https://docs.citrix.com/zh-cn/citrix-itsm-adapter-service/deliver-and-manage/it-help-desks.html#request-mcs-created-machines)
- 2. 登录您的 ServiceNow 服务管理门户。
- 3. 转到 **Citrix IT Service Management Connector >** 用户请求。
- 4. 打开计算机创建请求的记录。此时将显示"请求的项目"页面。

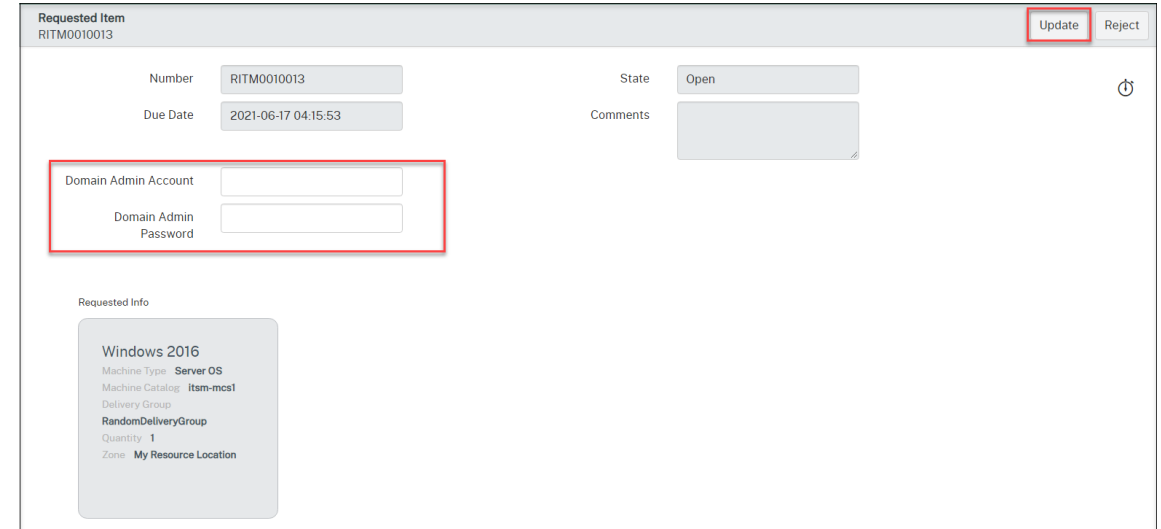

#### 5. 键入您的域名凭证,然后单击右上角的更新。

计算机创建开始在后台运行。完成后,您可以在"注释"字段中看到结果(成功或失败)。

#### Citrix ITSM Adapter 服务

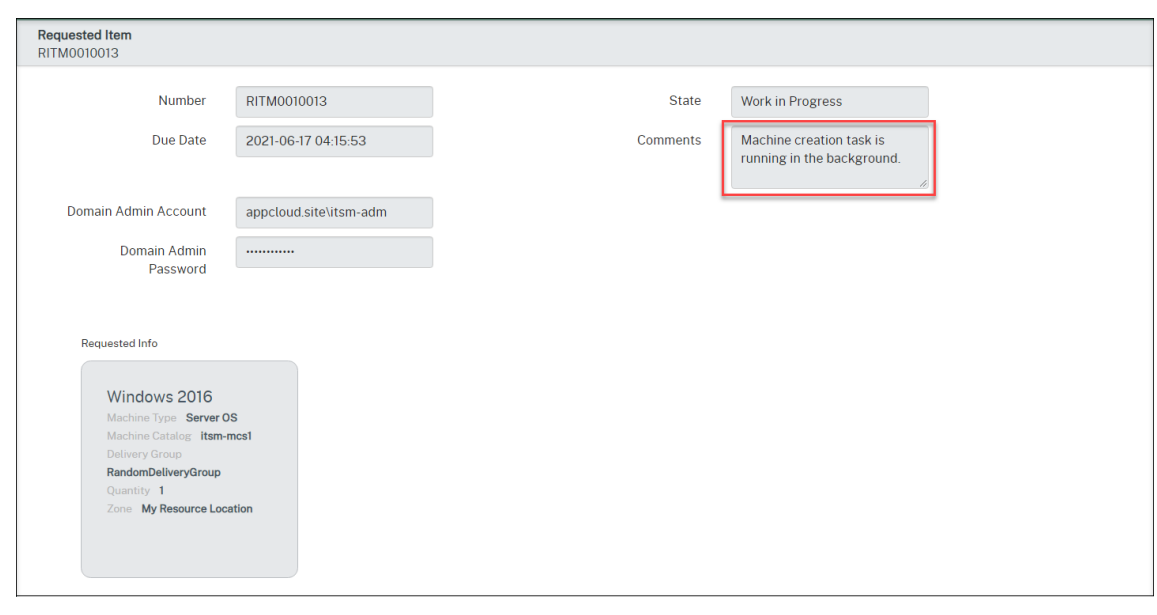

```
注意:
```
您提供的域凭证仅供一次性使用。您的 ServiceNow 实例不会存储或缓存它们。

# 查看 **Citrix DaaS** 部署信息

Studio 控制面板为您提供了一个中心位置,供您查看 Citrix DaaS 部署中的数据。

- 1. 登录您的 ServiceNow 服务管理门户。
- 2. 转到 **Citrix IT Service Management Connector > Studio** 控制板。Studio 控制面板页面随即显示带有 选项卡。每个选项卡都会显示应用程序和桌面的一种交付信息。

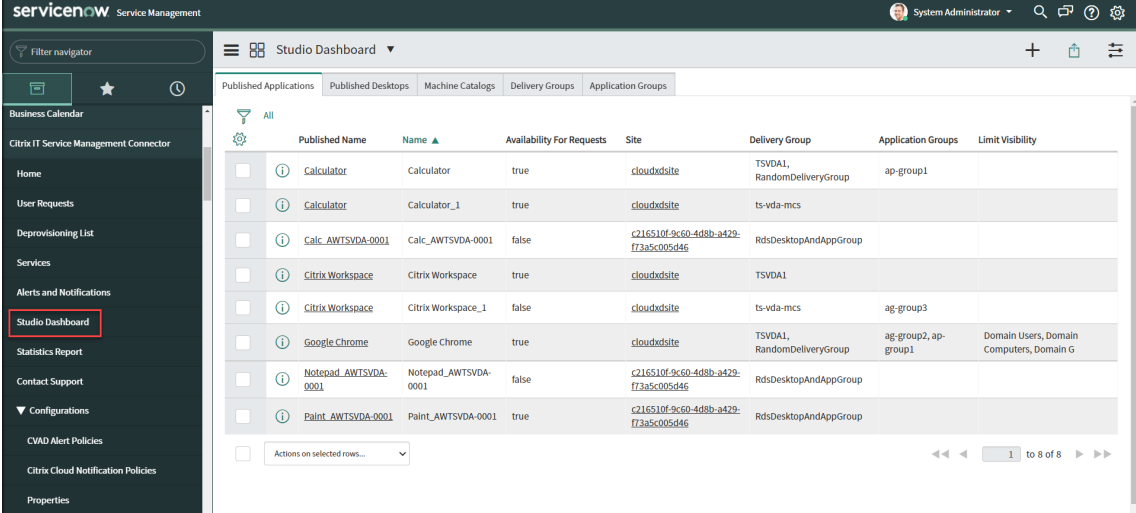

- 3. 单击以下选项卡之一以查看详细信息:
	- 已发布的应用程序
- 已发布的桌面
- 计算机目录
- 交付组
- 应用程序组

注意:

如果您在 ServiceNow 实例上安装了 Citrix ITSM 连接器 22.6 或更高版本,则此控制板上可能会显示更 多选项卡,例如 VDA 信息。只有在 ITSM 管理员设置相应的数据导入策略后,才会显示这些选项卡。有关 更多信息,请参阅 将 Citrix 数据导入 ServiceNow。

# 管理 **Citrix** 警报和通[知](https://docs.citrix.com/zh-cn/citrix-itsm-adapter-service/administer.html#import-citrix-data-to-servicenow)

<span id="page-41-0"></span>July 1, 2024

作为 Citrix 事件管理器,您可以通过 ServiceNow 服务门户管理和监视以下 Citrix 警报和通知:

- 来自 Citrix DaaS 和 Citrix Virtual Apps and Desktops 的警报
- 来自 Citrix Cloud 的通知
- 来自 Citrix Application Delivery Management (ADM) 的事件
- 来自 status.cloud.com 的警报和通知

本文提供了有关如何执行以下操作的指导:

- 自定义警报和通知策略
- 监视 Citrix 警报和通知

必需的角色

您必须拥有以下 Citrix ITSM 角色之一:

- 事件管理员 (x\_cion\_citrix\_it\_s.ctx\_itsm\_event\_manager)
- 操作员 (x\_cion\_citrix\_it\_s.ctx\_itsm\_operator)
- 管理员 (x\_cion\_citrix\_it\_s.ctx\_itsm\_admin)

#### 自定义警报和通知策略

您可以自定义策略来控制:

• 哪些警报和通知已同步到您的 ServiceNow 实例。有关详细信息,请参阅:

- **–** 自定义警报策略
- **–** 自定义通知策略
- 是否通过定义维护时段来抑制警报和通知的创建。有关详细信息,请参阅配置 Citrix 维护时段
- ServiceNow 如何处理其收到的 Citrix ADM 事件。有关更多信息,请参阅自定义 ADM 事件策略
- 哪些 Citrix Cloud 运行状况事件从 status.cloud.com 同步到您的 ServiceNow 实例。有关更多信息,请参 阅创建 Citrix Cloud 运行状况事件策略。

#### 自定义警报策略

在 Citrix DaaS 门户上,警报是根据管理员创建的警报策略生成的。Citrix ITSM Adapter 服务每隔一小时自动将所有 警报策略从 Citrix DaaS 门户同步到您的 ServiceNow 实例。作为 Citrix ITSM 事件管理器,您可以根据警报策略选 择同步哪些警报。

有关警报策略的更多信息,请参阅 Citrix Virtual Apps and Desktops 文档—Director 和 Citrix DaaS 文档— Monitor 文章。

要将与警报策略对应的警报同步到 ServiceNow [并将其显示在"警报和通知"控制板上,请执](https://docs.citrix.com/zh-cn/citrix-virtual-apps-desktops/director/site-analytics/alerts-notifications.html)行[以下步骤:](https://docs.citrix.com/zh-cn/citrix-daas/monitor/site-analytics/alerts-notifications.html)

- [1.](https://docs.citrix.com/zh-cn/citrix-daas/monitor/site-analytics/alerts-notifications.html) 登录您的 ServiceNow 服务管理门户。
- 2. 在左窗格中,选择 **Citrix IT Service Management Connector >** 警报和通知配置 **> CVAD** 警报策略。此 时将出现 **CVAD** 警报策略页面,其中策略按目标种类分组。

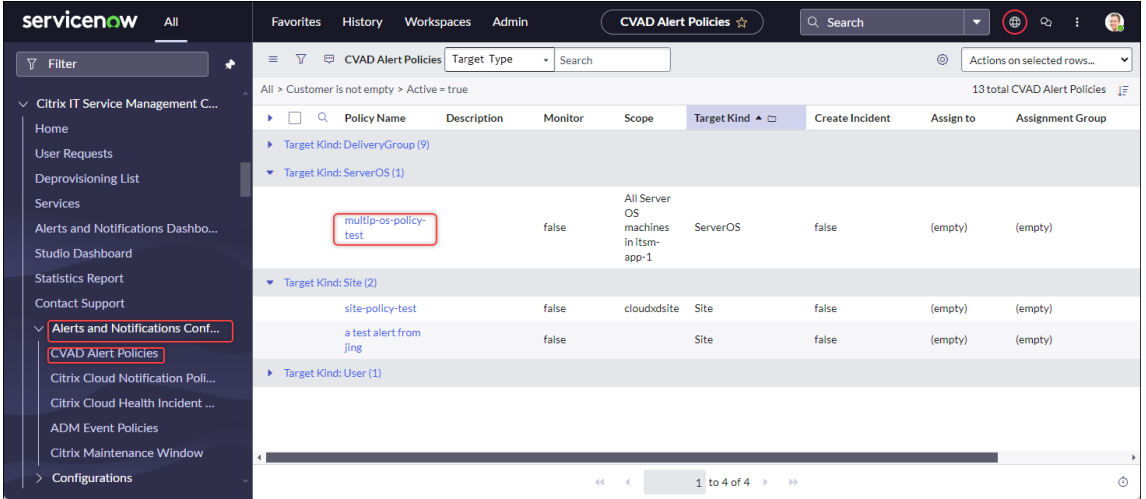

- 3. 要立即刷新 Citrix DaaS 中的警报策略,请单击"刷新"。
- 4. 根据需要单击策略名称链接。此时将显示目标报警策略窗口。
- 5. 单击页面底部的启用 **Monitor**。

注意:

启用监视会自动在 Citrix Director 上创建一个网络挂钩。如果您手动创建了 Citrix Director 网络挂钩, 则它会被覆盖。

#### 6. 要为与策略相关的警报创建事件,请执行以下步骤:

- a) 选择"创建事件"。
- b) 从"为其创建事件"列表中,选择要为其创建事件的警报。选项包括"严重警报"和"所有警报"。
- c) 为要创建的事件选择 类别、影响和 紧急程度。
- d)(可选)在分配组字段中,键入要向其分配事件的任务组的名称。接下来,单击搜索图标进行搜索并选择组。
- e)(可选)在分配给字段中,键入要向其分配事件的 IT 成员的姓名。接下来,单击搜索图标搜索并选择成员。
- 7. 单击更新。

与所选策略对应的警报将同步到您的 ServiceNow 实例。Citrix ITSM 操作员可以在 **Citrix IT Service Management Connector >** 警报和通知页面上看到它们。

要停止监视与警报策略对应的警报,请打开该策略,然后单击禁用 **Enable Monitor**。

#### 自定义通知策略

Citrix Cloud 通知提供有关需要管理员注意的问题或事件的信息,例如 Citrix Cloud 的新功能或计算机出现的问 题。Citrix 云通知可以来自 Citrix Cloud 中的任何服务。作为 Citrix ITSM 事件管理器,您可以定义策略来控制 ServiceNow 如何根据通知的属性处理 Citrix Cloud 通知。处理操作包括忽略、启用监视和创建事件。

注意:

如果没有策略适用于收到的通知,ServiceNow 会自动将其忽略。

有关 Citrix Cloud 通知的更多信息,请参阅这篇 Citrix Cloud 文档‑通知 文章。

要为 Citrix Cloud 通知创建策略,请执行以下步骤:

- 1. 登录您的 ServiceNow 服务管理门户。
- 2. 在左窗格中,选择 **Citrix IT Service Management Connector >** 警报和通知配置 **> Citrix Cloud** 通知 策略。

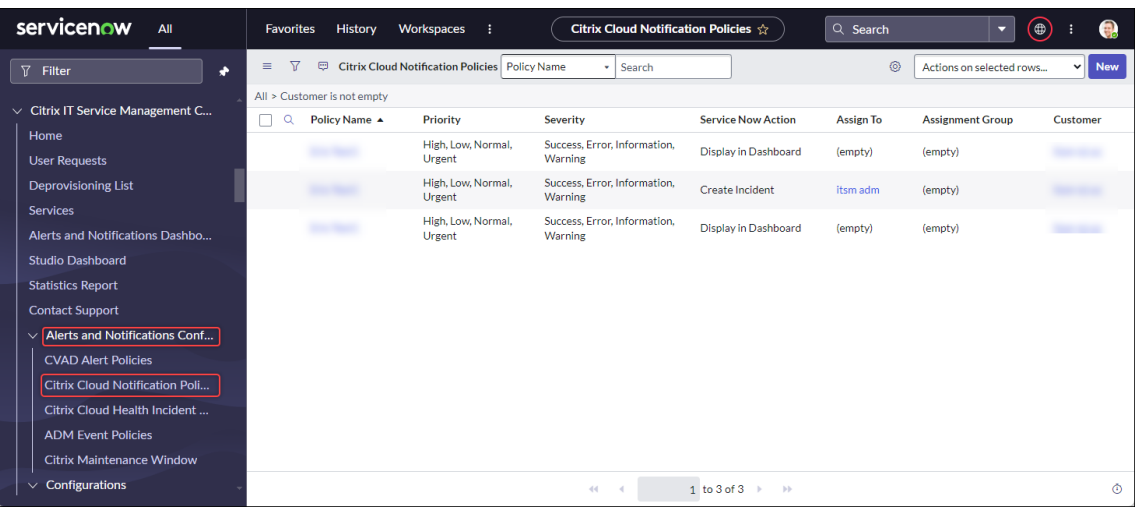

- 3. 在出现的 Citrix Cloud 通知策略 页面上,单击"新建"。此时将显示一个新的策略页面。
- 4. 定义有关策略的一般信息,如下所示:
	- 从客户列表中,选择要管理的 Citrix Cloud 帐户。
	- 在"策略名称"字段中,键入策略的描述性名称。
	- 在"策略优先级"字段中,输入一个数字以指示策略优先级。数字越小,优先级越高。当两个策略应用于同 一个通知时,优先级较高(数字较小)的策略优先。
- 5. 在 通知属性 选项卡上,指定与通知匹配的属性值。对于严重性和优先级以外的属性,请输入关键字或正则表达式。
- 6. 在 **ServiceNow** 操作 选项卡上,选择您希望 ServiceNow 对目标通知执行的操作:
	- 忽略。忽略目标通知。
	- 在控制板中显示。在"警报和通知"控制板上显示目标通知 。
	- 创建事件。为每个通知事件创建一个 ServiceNow 事件。
- 7. 如果选择 创建事件 作为操作,请根据需要定义事件:
	- 选择事件的 类别、影响和 紧急程度。
	- 要将事件分配给任务组,请在 任务组 字段中单击搜索图标,然后选择该组。
	- 要将事件分配给人员,请在"分配给"字段中单击搜索图标,然后选择该人员。

#### 8. 单击创建。该策略显示在 **Citrix Cloud** 通知策略 页面上。

#### 注意:

创建策略会自动在 Citrix Cloud 通知上创建 Webhook。如果您在 Citrix Cloud 通知上手动创建了 Webhook, 则该通知将被覆盖。

#### 配置 **Citrix** 维护时段

默认情况下,Citrix ITSM 连接器插件会为每个 Citrix 警报或通知生成一个事件。为避免维护期间出现中断,请配置 Citrix 维护时段。在此期间,插件会停止生成警报和通知的事件。

要创建维护时段,请执行以下步骤:

- 1. 登录您的 ServiceNow 服务管理门户。
- 2. 在左窗格中,选择 **Citrix IT Service Management Connector >** 警报和通知配置 **> Citrix** 维护时段。
- 3. 在出现的 Citrix Maintenance Windows 页面上,单击"新建"。将出现一个配置页面。

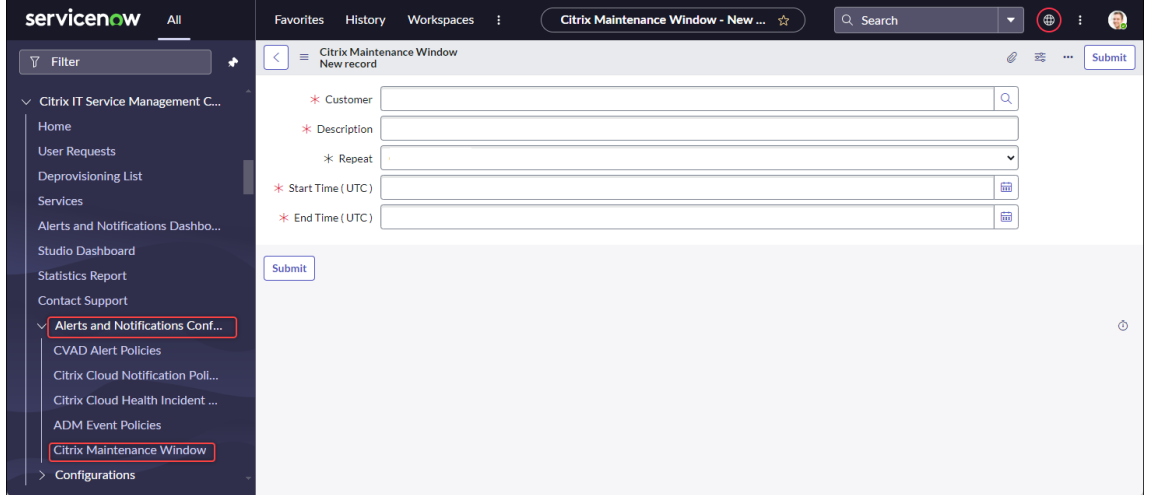

- 4. 按如下方式定义有关该窗口的一般信息:
	- 从客户列表中,选择要管理的 Citrix Cloud 帐户。
	- 在"描述"字段中,键入此维护时段的描述性名称。
	- 在重复字段中,选择维护事件重复的频率,例如每天(每天同一时间)、每周(每周同一天)、每月(在每个 月的同一天)或从不。
	- 在 \*\* 开始时间 (UTC)\*\* 和结束时间 **(UTC)** 字段中,选择维护时段的开始和结束时间。
- 5. 单击 **Submit**(提交)。

#### 自定义 **ADM** 事件策略

默认情况下,Citrix ITSM Connector 插件会为其收到的每个 ADM 事件创建一个预定义的 ServiceNow 事件。从 ITSM Adapter 服务 22.6 开始,您可以定义策略来控制 ServiceNow 如何根据事件属性处理 ADM 事件。处理操作包 括忽略、启用监视和创建事件。

注意:

- 如果没有策略适用于接收到的事件,ServiceNow 会自动为其创建预定义事件: 事件类别:无、影响: 2-中 等、紧急程度:2‑中。
- Citrix Cloud 管理员控制将哪些类型的 Citrix ADM 事件同步到 ServiceNow。有关更多信息,请参阅 Citrix Application Delivery Management 文档中的与 ServiceNow 实例集成。

#### 要创建 ADM 事件策略,请执行以下步骤:

- 1. 登录您的 ServiceNow 服务管理门户。
- 2. 在左侧窗格中,选择 **Citrix IT Service Management Connector >** 警报和通知配置 **> Citrix ADM** 事件 策略。
- 3. 在出现的 **Citrix ADM** 事件策略页面上,单击新建。此时将显示一个新的策略页面。

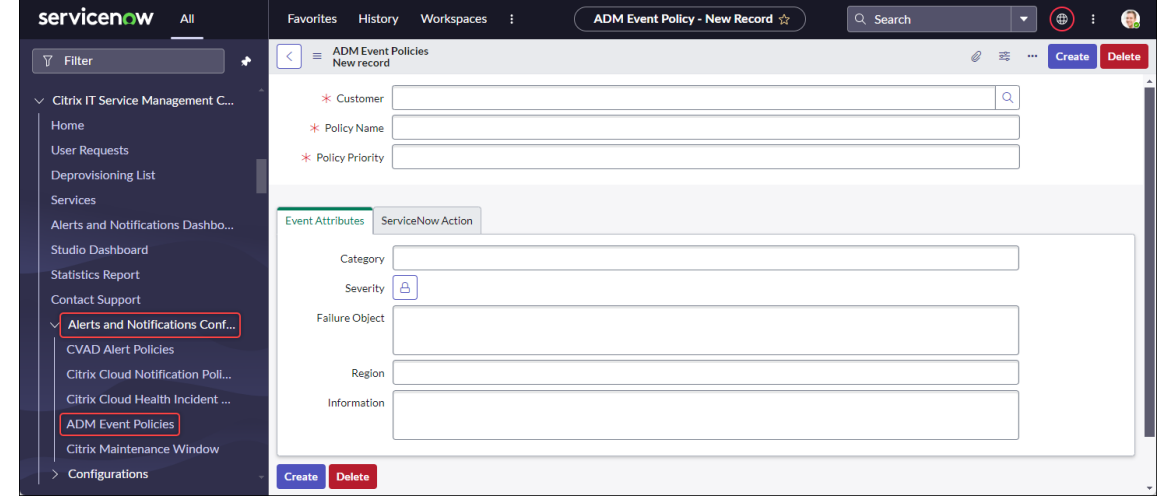

- 4. 定义有关策略的一般信息, 如下所示:
	- 从客户列表中,选择要管理的 Citrix Cloud 帐户。
	- 在"策略名称"字段中,键入策略的描述性名称。
	- 在"策略优先级"字段中,输入一个数字以指示策略优先级。数字越小,优先级越高。当两个策略应用于同 一个事件时,优先级较高(数字较小)的策略优先。
- 5. 在 事件属性 选项卡上,指定与事件匹配的事件属性的值。对于安全性以外的属性,请输入关键字或正则表达式。

有关 ADM 事件属性的详细信息,请参阅 Citrix Application Delivery Management 文档中的创建事件规则。

- 6. 在 **ServiceNow** 操作 选项卡上,选择希望 ServiceNow 对目标事件执行的操作:
	- 忽略:忽略目标事件。
	- 在控制面板中显示:在"警报和通知"页面上显示目标事件。
	- 创建事件:为每个目标事件创建一个 ServiceNow 事件。
- 7. 如果选择 创建事件 作为操作,请根据需要定义事件:
	- 选择事件的 类别、影响和 紧急程度。
	- 要将事件分配给任务组,请在 任务组 字段中单击搜索图标,然后选择该组。
	- 要将事件分配给人员,请在"分配给"字段中单击搜索图标,然后选择该人员。
- 8. 单击创建。该策略将显示在 **Citrix ADM** 事件策略页面上。

#### 制定 **Citrix** 运行状况事件策略

https://status.cloud.com 针对 Citrix Cloud 服务的中断和问题生成运行状况事件。通过创建策略,您可以将这些 事件同步到您的 ServiceNow 服务管理门户进行监视和跟踪。

要创建 [Citrix Cloud](https://status.cloud.com) 运行状况事件策略,请执行以下步骤:

- 1. 登录您的 ServiceNow 服务管理门户。
- 2. 在左窗格中,选择 **Citrix IT Service Management Connector >** 警报和通知配置 **> Citrix Cloud** 运行 事件策略。
- 3. 在出现的页面上,单击"新建"。此时将显示一个新的策略页面。
- 4. 按如下方式输入策略的一般信息:
	- 从客户列表中,选择要管理的 Citrix Cloud 帐户。
	- 在"名称"字段中,键入策略的描述性名称。
	- 在"策略优先级"字段中,输入一个数字以指示策略优先级。数字越小,优先级越高。当两个策略适用于同 一个事件时,优先级较高(数字较低)的策略优先。
- 5. 在事件属性选项卡上,通过选择要同步的 Citrix Cloud 运行状况事件的属性来指定这些事件:
	- 服务名称:单击解锁图标,选择事件来源的服务,然后单击锁定图标。
	- 区域:单击解锁图标,选择事件所属的区域,然后单击锁定图标。
	- 事件类型:单击解锁图标,选择事件类型,然后单击锁定图标。
- 6. 在 ServiceNow 操作选项卡上,选择 ServiceNow 如何处理步骤 5 中指定的 Citrix Cloud 运行状况事件:
	- a) 在 ServiceNow 操作 字段中, 根据需要选择 ServiceNow 操作:
		- 在控制板中显示。在"警报和通知"控制板上显示事件。
		- 创建事件。为每个目标 Citrix Cloud 运行状况事件创建 ServiceNow 事件。
	- b) 如果您选择"创建事件"作为操作,请根据需要定义 ServiceNow 事件:
		- 选择事件的类别、影响和紧急程度值。
		- 要将事件分配给任务组,请在 任务组 字段中单击搜索图标,然后选择该组。
		- 要将事件分配给人员,请在"分配给"字段中单击搜索图标,然后选择该人员。

注意:

如果 Citrix Cloud 运行状况事件发生任何更新,则最新数据会自动出现在相应的 ServiceNow 事件的 "评论"字段中。当 Citrix Cloud 运行状况事件得到解决后, ServiceNow 事件会自动标记为已关闭。

#### 7. 单击创建。该策略显示在 **Citrix Cloud** 运行状况事件策略页面上。

# 监视 **Citrix** 警报和通知

借助 ITSM Adapter 服务,您的 ServiceNow 实例为 IT 技术支持人员提供了一个中心位置,可以监视来自 Citrix Cloud 的警报、通知和 ADM 事件。

注意:

Citrix ITSM 事件管理器控制在"警报和通知"菜单中显示哪些 警报和通知。有关更多信息,请参阅自定义警报和 通知策略。

#### 步骤:

- 1. 登录您的 ServiceNow 服务管理门户。
- 2. 在左侧窗格中,选择 **Citrix IT Service Management Connector >** 警报和通知控制面板。此时将显示"警 报和通知"页面,其中包含三个选项卡。每个选项卡都显示来自 Citrix Cloud 的一种消息。

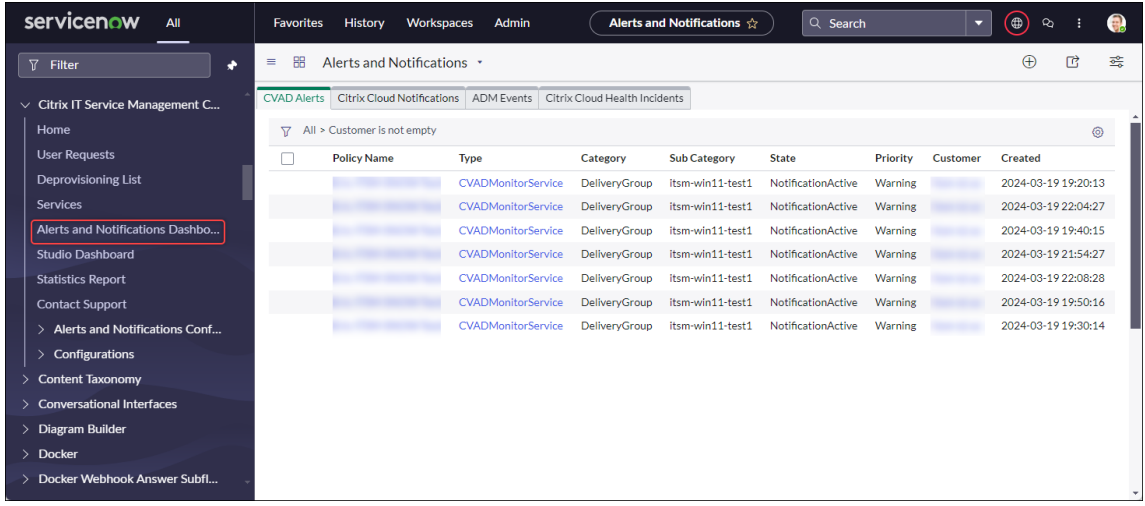

- 3. 单击以下选项卡之一以查看详细信息:
	- **CVAD** 警报:来自 Citrix DaaS 和 Citrix Virtual Apps and Desktops 的警报。
	- **Citrix Cloud** 通知:来自 Citrix Cloud 的通知。
	- **ADM** 事件:来自 Citrix ADM 的事件。
	- **Citrix Cloud** 服务事件:来自 https://status.cloud.com 的事件。
- 4. 要更改为 Citrix ADM 事件创建的事件的设置,请执行以下步骤:
	- a) 单击 **ADM** 事件 选项卡。
	- b) 在出现的 ADM 事件 页面上,找到一个事件,然后单击其 事件 字段。
	- c) 在出现 的事件 页面上,根据需要更改事件的设置。例如,将事件分配给任务组或工作负责人。
	- d) 单击更新。

# 配置 **Citrix ITSM** 设置

<span id="page-49-0"></span>May 16, 2023

本文提供有关如何完成以下管理员任务的指导:

- 手动同步 Citrix DaaS 数据
- 将 Citrix 数据导入到 ServiceNow
- 管理 Citrix ITSM 服务
- 启用远程 PowerShell
- 为 Citrix 警报和通知启用自动删除
- 启用对多 AD 域 Citrix Cloud 帐户的支持

#### 必需的角色

Citrix ITSM 管理员角色(x\_cion\_citrix\_it\_s.ctx\_itsm\_admin)

# 手动同步 **Citrix DaaS** 数据

Citrix ITSM Connector 将已连接的 Citrix Cloud 帐户中的交付数据同步到 **Studio** 控制板菜单。同步每小时进行一 次。Citrix ITSM 管理员可以使用以下步骤立即同步数据:

- 1. 登录您的 ServiceNow 服务管理门户。
- 2. 转到 **Citrix IT Service Management Connector >** 主页。
- 3. 在数据同步磁贴上,单击刷新数据。

# 将 **Citrix** 数据导入到 **ServiceNow**

默认情况下,Citrix ITSM Connector 会将五种类型的部署数据从 Citrix DaaS 导入到您的 ServiceNow 实例。有关 详细信息,请参阅 查看 Citrix DaaS 部署信息 。从 Citrix ITSM 连接器 22.6 开始,您可以通过配置数据导入策略来导 入更多部署数据。

例如,通过配置策略,您可以将 VDA 和许可证信息从 Citrix DaaS 导入到您的 ServiceNow 实例:

- 导入 VDA 信息
- 导入许可证信息

注意:

Citrix ITSM 连接器提供两个 ServiceNow 表来分别存储 VDA 和许可证信息。开发人员可以在创建自定义 ITSM 工作流程或更新配置管理数据库中的资产信息时调用这些表。有关详细信息,请参阅 Citrix ITSM 开发人员文档 中的 ServiceNow 表。

导入 **VDA** [信息](https://developer.cloud.com/citrixworkspace/citrix-itsm-adapter-service/docs/servicenow-tables)

使用数据导入策略,您可以每天将 VDA 信息从 Citrix Cloud 帐户导入 ServiceNow 实例。

要创建数据导入策略,请执行以下步骤:

- 1. 登录您的 ServiceNow 服务管理门户。
- 2. 转到 **Citrix IT Service Management Connector >** 配置 **>** 数据导入策略。此时将显示"数据导入策略" 页面。
- 3. 单击右上角的新建。将出现以下页面。

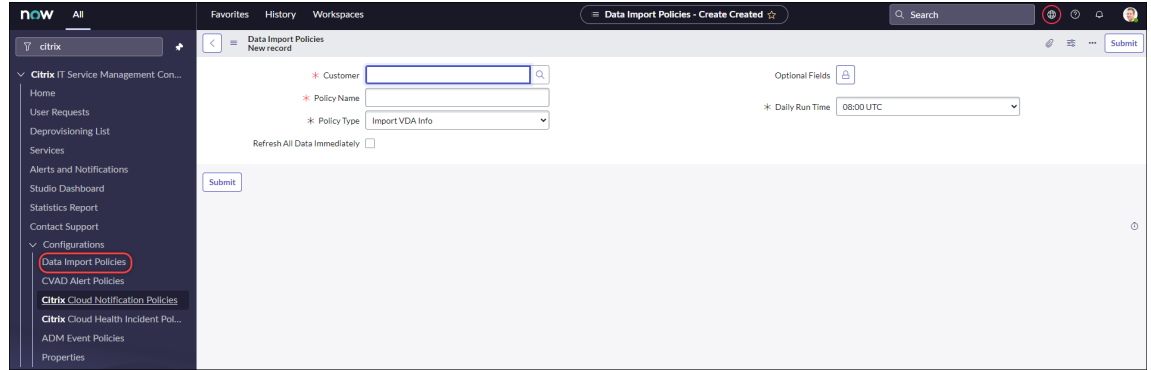

- 4. 在客户字段中,选择要管理的 Citrix Cloud 帐户。
- 5. 在"策略名称"字段中,输入策略的描述性名称。
- 6. 在 策略类型 列表中,选择 导入 **VDA** 信息。
- 7. 在"可选字段"字段 中,选择要导入的任何其他字段,如下所示:
	- a) 点击锁定图标。
	- b) 从出现的列表中,选择要导入的字段。
	- c) 单击解锁图标以保存更改。

注意:

- 默认情况下,该策略会自动导入多个 VDA 字段,例如计算机名称、桌面组名称。
- 如果安装的 Citrix ITSM 连接器插件版本为 22.6,要使策略生效,必须至少添加一个可选字段。要删 除此限制,请将插件升级到 22.9 或更高版本。
- 导入更多字段会消耗 ServiceNow 实例上的更多资源,例如存储容量、处理能力和网络带宽。
- 8. 从"每日运行时间"下拉列表中,选择希望导入任务在一天中运行的时间。
- 9. 要在创建策略后立即将 VDA 导入 ServiceNow, 请选择"立即刷新所有数据"。
- 10. 单击 **Submit**(提交)。

Studio 控制面板页面上会出现一个名为"已发布的 **VDI** 列表"的新选项卡,IT 技术支持人员可以在其中查看 VDA 计算机信息。导入的 VDA 数据也存储在 x\_cion\_citrix\_it\_s\_citrix\_vdis 数据库表中。 有关更多信息,请参阅 Citrix ITSM 开发人员文档。

创建数据导入策略后,第一次导入会将所有 VDA 记录从 Citrix Cloud 帐户加载到您的 ServiceNow 实例中。后续导 入仅加载自上次导入以来添加的 VDA [记录。如果需要,您](https://developer.cloud.com/citrixworkspace/citrix-itsm-adapter-service/docs/servicenow-tables#table-label-citrix-vdis)可以使用来自 Citrix Cloud 的最新数据刷新 ServiceNow 中的现有 VDA 数据。

要使用来自 Citrix Cloud 的最新数据刷新 ServiceNow 中的 VDA 数据,请执行以下步骤:

- 1. 转到 **Citrix IT Service Management Connector >** 配置 **>** 数据导入策略。此时将显示"数据导入策略" 页面。
- 2. 根据需要打开策略。
- 3. 选择"立即刷新所有数据"。
- 4. 单击更新。

导入许可证信息

要导入 Citrix 应用程序和桌面许可证的每日使用数据,请执行以下步骤:

- 1. 转到 **Citrix IT Service Management Connector >** 配置 **>** 数据导入策略。此时将显示"数据导入策略" 页面。
- 2. 单击右上角的新建。此时将显示"新记录"页面。
- 3. 在客户字段中,选择要管理的 Citrix Cloud 帐户。
- 4. 在"策略名称"字段中,输入策略的描述性名称。
- 5. 从"策略类型"列表中,选择"导入许可证信息"。
- 6. 从许可证类型列表中,选择要导入的许可证类型。

有关更多信息,请参阅 Citrix Licensing 文档中的许可证类型。

7. 单击 **Submit**(提交)。

导入的许可证使用数据存储在 x\_cion\_citrix\_it\_s\_cvad\_active\_use 数据库表中。有关此表 的更多信息,请参阅 Citrix ITSM 开发人员文档。有关许可证使用数据的更多信息,请参阅 Citrix Cloud 文档 中的 监视云服务的许可证和活动使用情况 。

#### 管理 **Citri[x ITSM](https://docs.citrix.com/zh-cn/citrix-cloud/citrix-cloud-management/citrix-cloud-service-license-usage.html)** 服务

通过 **Studio** 控制面板 菜单,您可以根据应用程序、桌面和交付组管理 Citrix ITSM 服务:

- 为用户请求设置应用程序和桌面的可用性
- 启用应用程序的自动批准
- 启用桌面自动批准
- 启用取消空闲桌面的配置

为用户请求设置应用程序和桌面的可用性

默认情况下,所有已发布的应用程序和桌面均不可用于用户请求。您可以根据需要启用它们的可用性。详细步骤如下所 示:

- 1. 登录您的 ServiceNow 服务管理门户。
- 2. 转到 **Citrix IT Service Management Connector > Studio** 控制板。
- 3. 根据需要单击已发布的应用程序或已发布的桌面选项卡。
- 4. 找到应用程序或桌面,然后单击"已发布名称"字段。出现应用程序或桌面信息页面。
- 5. 要使应用程序或桌面可供用户请求使用,请选择 请求的可用性。
- 6. 要在请求列表中隐藏应用程序或桌面,请清除"可用于请求"。
- 7. 单击更新。

启用应用程序的自动批准

默认情况下,应用程序请求需要手动批准。要保存应用程序的批准流程,您可以为其启用自动批准。详细步骤如下所 示:

- 1. 转到 **Citrix IT Service Management Connector > Studio** 控制板。
- 2. 单击 **Published Applications**(已发布的应用程序)选项卡。
- 3. 找到应用程序并单击"已发布名称"字段。此时将显示应用程序信息页面。
- 4. 选择启用自动批准。
- 5. 设置向资源组添加用户的规则:
	- 用于自动批准的 AD 组。单击锁定图标,然后单击"添加/移动多个图标"。将出现有权使用此应用程序的 Active Directory 组。按照屏幕上的说明根据需要添加组。
	- 自动批准的交付组。单击锁定图标,然后单击"添加/移动多个图标"。将显示有权使用此应用程序的交付 组。按照屏幕上的说明根据需要添加组。
	- 自动批准的应用程序组。单击锁定图标,然后单击"添加/移动多个图标"。将显示有权使用此应用程序的 应用程序组。按照屏幕上的说明根据需要添加组。
- 6. 单击更新。

#### 启用桌面自动批准

默认情况下,桌面请求需要手动批准。要加快台式机的批准流程,可以为其启用自动审批。详细步骤如下所示:

- 1. 转到 **Citrix IT Service Management Connector > Studio** 控制板。
- 2. 单击"已发布的桌面"选项卡。
- 3. 找到桌面,然后单击"已发布名称"字段。出现桌面信息页面。
- 4. 选择启用自动批准。
- 5. 要将用户添加到显示的交付组,请单击 更新。
- 6. 要将用户添加到有权使用桌面的 AD 组,请执行以下步骤:
	- a) 改为选择添加 **AD** 组。
	- b) 从 自动批准的 AD 组 列表中, 根据需要选择一个 AD 组。该列表显示有权使用桌面的 AD 组。
	- c) 单击更新。

#### 启用取消空闲桌面的配置

取消配置空闲桌面可以让资源管理员收回空闲资源,从而提高资源利用率。您可以启用基于交付组取消置备空闲桌面的 功能。如果需要,您还可以启用自动取消配置。

注意:

只有静态 VDI 桌面才支持取消置备空闲桌面。

#### 详细步骤如下所示:

- 1. 转到 **Citrix IT Service Management Connector > Studio** 控制板。
- 2. 单击交付组选项卡。

3. 找到其"分配类型"字段显示为"静态"的交付组,然后单击"名称"字段。将显示交付组的信息页面。

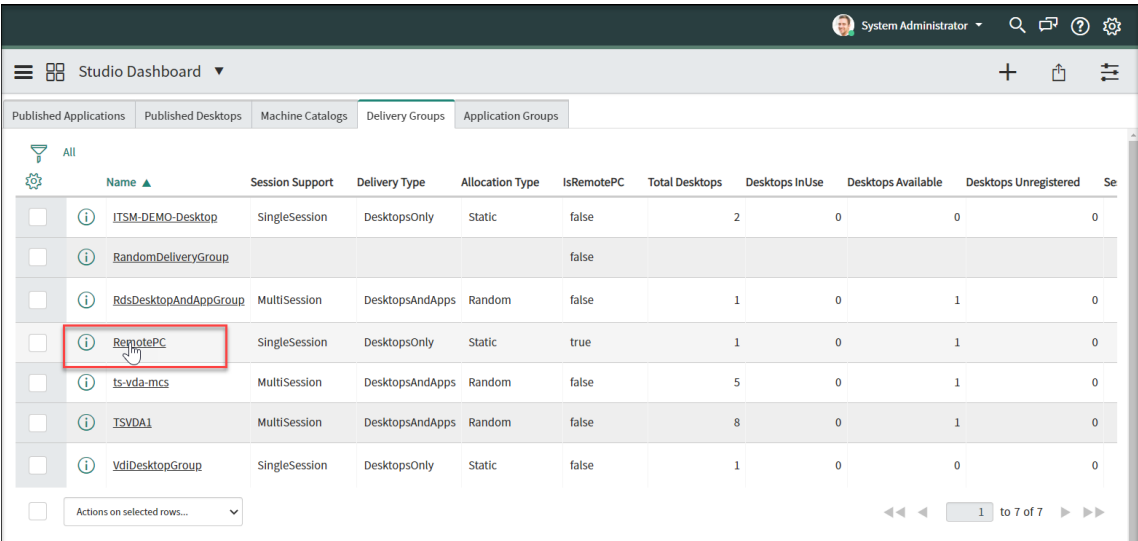

- 4. 选择"启用取消配置"。
- 5. 在出现的"警报前的空闲天数"字段中,根据需要更改默认值。

当交付组中的桌面空闲时间超过指定天数时,该桌面会显示在"取消预配列表"菜单中。其"状态"字段显示"已 标记为取消配置",通知桌面即将准备好取消配置。为避免生成此类通知,请将"警报前的空闲天数"设置为 **0**。

6. 在出现的"取消配置前的空闲天数"字段中,根据需要更改默认值。

当交付组中的桌面空闲时间超过指定天数时,该桌面会显示在"取消预配列表"菜单中。其"状态"字段显示"已 准备好取消配置"。

- 7. 要启用自动取消配置,请选择 自动取消配置,然后选择取消配置类型:
	- 删除桌面
	- 保留桌面但删除用户分配
- 8. 单击更新。

#### 启用远程 **PowerShell**

要支持在计算机上运行 **PowerShell** 脚本自定义活动,请按如下所示在 Citrix ITSM Connector 中启用远程 PowerShell 功能:

- 1. 登录您的 ServiceNow 服务管理门户。
- 2. 在左窗格中,选择 **Citrix IT Service Management Connector >** 配置 **>** 属性。此时将显示 **Citrix** 客户 页面,其中列出了您添加到插件中的 Citrix Cloud 帐户。
- 3. 找到客户,然后单击"显示名称"。此时将显示买家信息页面。
- 4. 选择"启用远程 **PowerShell**"。

5. 单击更新。

有关此自定义活动的更多信息,请参阅 自定义活动和表格。

注意:

您的设置将在 24 小时后生效。要使其立即[生效,请重启](https://docs.citrix.com/zh-cn/citrix-itsm-adapter-service/orchestration.html) Cloud Connector。

# 为 **Citrix** 警报和通知启用自动删除

Citrix ITSM 连接器继续将以下数据从 Citrix Cloud 同步到您的 ServiceNow 实例。要节省存储空间,您可以启用自 动删除数据并为其指定保留期。

- 来自 Citrix DaaS 和 Citrix Virtual Apps and Desktops 的警报
- 来自 Citrix Cloud 的通知
- 来自 Citrix Application Delivery Management (ADM) 的事件
- 来自 Citrix DaaS 的许可证使用情况数据

要启用 Citrix 数据的自动删除,请执行以下步骤:

- 1. 登录您的 ServiceNow 服务管理门户。
- 2. 在左窗格中,选择 **Citrix IT Service Management Connector >** 配置 **>** 属性。此时将显示 **Citrix** 客户 页面,其中列出了您添加到插件中的 Citrix Cloud 帐户。
- 3. 找到客户,然后单击"显示名称"。此时将显示买家信息页面。
- 4. 选择"启用数据自动删除"。
- 5. 在出现的保留天数字段中,输入以天为单位的保留期。
- 6. 单击更新。

#### 启用对多 **AD** 域 **Citrix Cloud** 帐户的支持

在多 AD 域 Citrix Cloud 帐户中,用户由用户名和域名标识。要使 ITSM Connector 插件能够从这些帐户检索用户会 话数据,请选择 **SAM** 帐户名或用户主体名称 **(UPN)** 作为用户唯一标识。

请按照以下步骤启用支持:

- 1. 登录您的 ServiceNow 服务管理门户。
- 2. 在左窗格中,选择 **Citrix IT Service Management Connector >** 配置 **>** 属性。此时将显示 **Citrix** 客户 页面,其中列出了您添加到插件中的 Citrix Cloud 帐户。
- 3. 找到拥有多个 AD 域的客户,然后单击"显示名称"。此时将显示买家信息页面。
- 4. 从"用户唯一身份"列表中,选择存储 sAMAccountName 或 UPN 的字段。这些选项来自"组织"**>**"用户" 表格中的字段名称。
- 5. 单击"更新"以保存更改。
- 6. 对于列表中的其他多 AD 域客户,请对每个客户重复步骤 3‑5。

升级

June 21, 2022

要将 Citrix ITSM Adapter 服务升级到新版本,请在 ServiceNow 实例上安装并配置相应的 Citrix ITSM Connector 插件。

步骤:

- 1. 在 ServiceNow 应用商店中,搜索 Citrix 以找到插件,然后下载所需的版本。
- 2. 在您的 ServiceNow 实例上安装插件。

有关详细信息,请参阅 安装 Citrix ITSM Connector 插件。

3. 如果插件版本为 22.3.0, 请获取最初为该服务生成的 Citrix Cloud 安全客户端凭据, 然后将其添加到插件中。 有关更多信息,请参阅 [将身份验证凭据添加到插件。](https://docs.citrix.com/zh-cn/citrix-itsm-adapter-service/onboard.html#step-1-install-the-citrix-itsm-connector-plug-in-in-servicenow)

升级完成。

自定义活动、操作和表格

January 16, 2024

ITSM Adapter 服务通过 Citrix ITSM Connector 插件提供一组自定义活动、操作和表格。借助它们,开发人员可以 创建最适合您需求的 Citrix ITSM 工作流:

• 借助这些活动,开发人员可以使用 ServiceNow 工作流编辑器为 Citrix 应用程序和桌面创建工作流。

活动是 ServiceNow 工作流程的构建块。Citrix ITSM Connector 插件为 Citrix 应用程序和桌面提供自定义 活动。以"获取会话"活动为例。[它根据变量值检索有关](https://docs.servicenow.com/bundle/sandiego-servicenow-platform/page/administer/workflow/reference/workflow-editor.html) Citrix 应用程序和桌面会话的信息。

- 通过这些操作,开发者可以使用 ServiceNow 流程设计器为 Citrix 应用程序和桌面创建工作流程。
- 使用这些表,您可以从 Citrix 环境中检索数据。

有关更多信息,请参阅 Citrix ITSM 开发人员文档。

#### 活动:在计算机上运行 **PowerShell** 脚本

使用在计算机上运行 PowerShell 脚本自定义活动,可以在目标计算机上远程运行 PowerShell 脚本。

#### 概述

#### 下图说明了此自定义活动的处理流程。

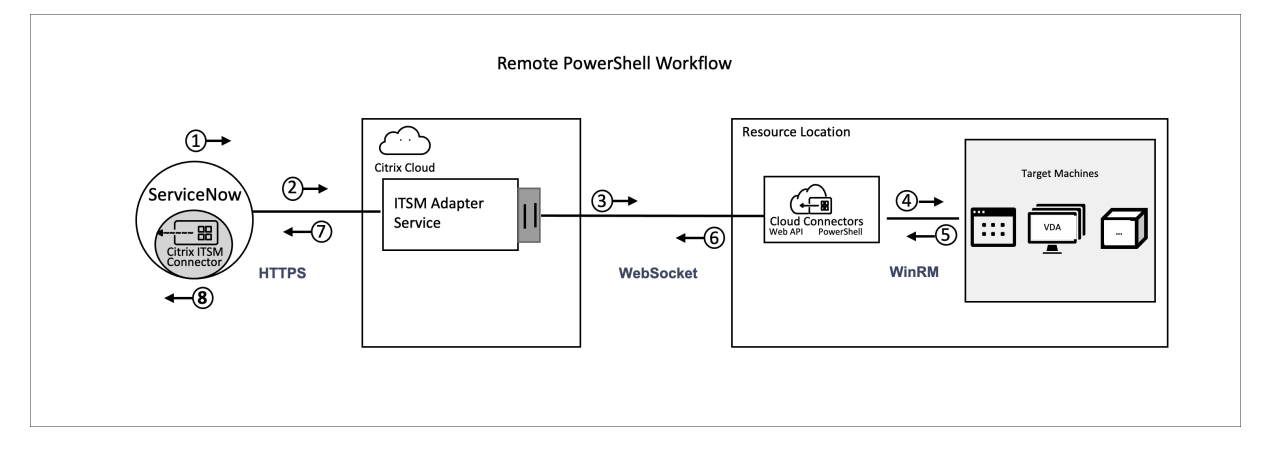

详细流程如下:

- 1 和 2: Citrix ITSM 连接器插件从活动中收集数据并将其发送到 Citrix ITSM Adapter 服务。
- 3: Citrix ITSM Adapter 服务解析接收到的数据并将其发送到目标 Cloud Connector。
- 4: Cloud Connector 解析接收到的数据并将脚本传送到目标计算机执行。
- 5、6 和 7:目标计算机运行脚本并将结果返回给 ServiceNow。在此过程中,使用 HTTPS、WebSocket 和 **WinRM 协议。**

#### 此活动包含以下数据:

- 客户 ID 和资源位置 ID。确定用于脚本交付的云连接器。
- 计算机名称。标识运行脚本的目标计算机。
- 用户名和密码。识别在计算机上运行 PowerShell 的凭据。
- 脚本。标识 PowerShell 脚本。

有关更多信息,请参阅 Citrix ITSM 开发人员文档中的在 计算机上运行 PowerShell 脚本 。

#### 必备条件

#### 在使用此活动之前,您必须:

- 在 Citrix ITSM Connector 中启用远程 PowerShell。有关更多信息,请参阅 启用远程 PowerShell。
- 使 VDA 计算机能够接收远程命令。有关更多信息,请参阅 这篇微软文章。

开始使用示例工作流程

ServiceNow 服务管理门户提供了一个示例工作流程,可帮助您了解如何使用此自定义活动。

要以用户身份体验此示例工作流程,请执行以下步骤:

- 1. 在 ServiceNow 服务管理门户中,前往 **Citrix IT Service Management Connector >** 服务 **> Citrix Virtual Apps and Desktops**。
- 2. 单击"在 计算机上运行 **PowerShell** 脚本"(示例工作流程)。
- 3. 使用用户名、交付组或计算机目录(任意或全部)搜索目标计算机,然后从搜索结果中选择一台计算机。
- 4. 在"用户名"和"密码"字段中,输入在计算机上运行 PowerShell 脚本的凭据。
- 5. 在"脚本内容"字段中,输入要在计算机上运行的 PowerShell 脚本。从 ITSM 适配器服务版本 23.7.0 开始, 可以在脚本中使用参数。参数表示为。\${ ScriptParameters.<key> } 每个密钥名称对应不同 的参数,例如 和。\${ ScriptParameters.ExampleParam1 }\${ ScriptParameters .ExampleParam2 }
- 6. 如果您在脚本中使用参数,请在"脚本参数"字段中使用 JSON 格式输入键值对,为脚本中的密钥分配值。*\*\** 示 例,{ "ExampleParam1":"Value1","ExampleParam2":"Value2"}
- 7. 单击 **Submit**(提交)。

示例 脚本内容:

```
1 $processes = Get-Process -Name " ${
2 ScriptParameters.appname }
3 "
4 foreach ($process in $processes){
5
6 Stop-Process -id $process.Id
7 }
8
Q10 <!--NeedCopy-->
```
脚本参数:

{ "appname":"chrome"}

最终脚本:

```
1 $processes = Get-Process -Name " chrome "
2 foreach ($process in $processes){
3
4 Stop-Process -id $process.Id
5 }
6
7 <!--NeedCopy-->
```
要查看此工作流程的设计细节,请执行以下步骤:

- 1. 在 ServiceNow 服务管理门户上,在左侧导航菜单中选择 工作流编辑器。
- 2. 在"工作流"选项卡上,选择 **CTX** 远程 **PowerShell** 工作流程。它的设计细节出现了。

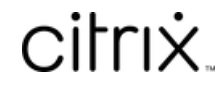

© 2024 Cloud Software Group, Inc. All rights reserved. Cloud Software Group, the Cloud Software Group logo, and other marks appearing herein are property of Cloud Software Group, Inc. and/or one or more of its subsidiaries, and may be registered with the U.S. Patent and Trademark Office and in other countries. All other marks are the property of their respective owner(s).

© 1999–2024 Cloud Software Group, Inc. All rights reserved. 60